# ADITUS – Reader: Digitale Tools und Datenbanken für die Altertumswissenschaften

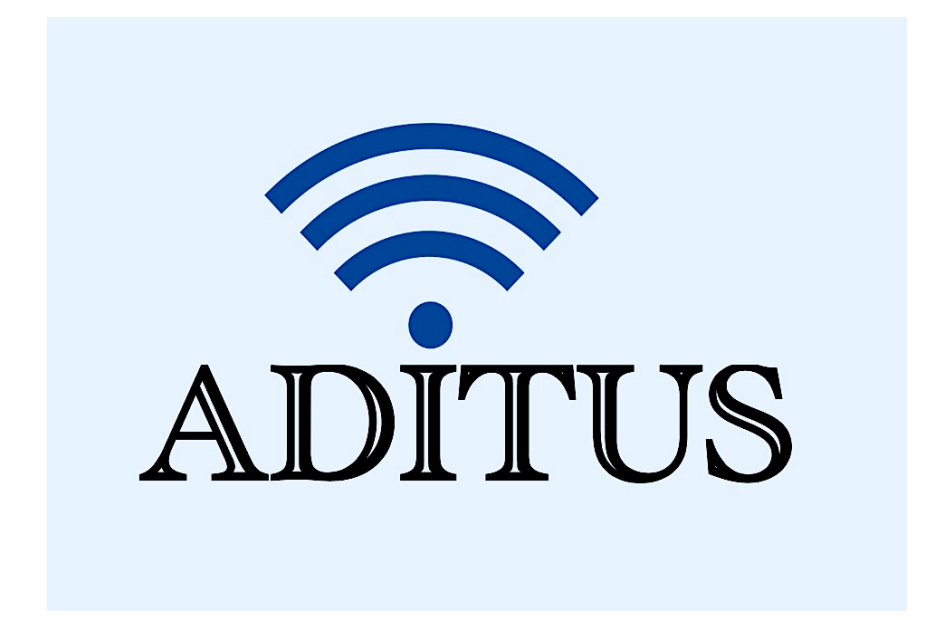

Der vorliegende Reader ist im Rahmen des ADITUS-Projekts ADITUS (Altertumswissenschaftliche Digitale Tutorientools für Studierende) unter der Leitung von Prof. Dr. Nicola Hömke und Dr. Simone Finkmann am Heinrich Schliemann-Institut für Altertumswissenschaften erarbeitet worden und soll Studierenden einen schnellen Überblick über hilfreiche digitale Tools und Datenbanken für die Altertumskunde geben und den Einstieg in die Nutzung erleichtern. Es handelt sich um eine kleine Auswahl der verfügbaren digitalen Tools, die keinen Anspruch auf Vollständigkeit erhebt und kontinuierlich erweitert werden soll. Für Tools und Methoden zur digitalen Textanalyse wurde bewusst auf eine Darstellung der Programme verzichtet, die bereits ausführlich von der forTEXT-Projektgruppe beschrieben wurden.

# Mitwirkende:

- Merle Kallet: Tutorin, WS 2021/2022
- Jonas Rosenow: Tutor, WS 2021/2022
- Clara Harboth: studentische Hilfskraft und Tutorin, WS 2021/2022
- Sontje Ladwig: studentische Hilfskraft und Tutorin, SoSe 2022

# Digital Loeb Classical Library

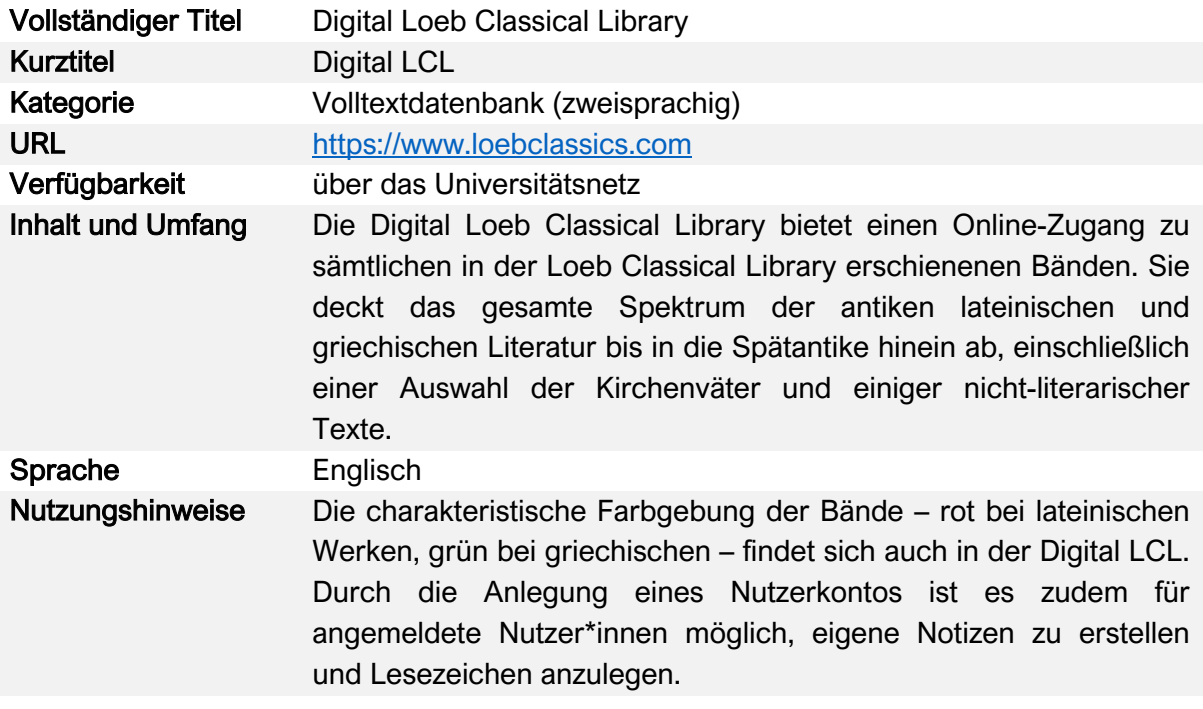

# Nutzungsanleitung:

# a) Einloggen

Gehen Sie zur Startseite der Loeb Classical Library (LCL: https://www.loebclassics.com) und melden Sie sich zunächst über Ihren Universitätszugang an. Auf der rechten Seite finden Sie dabei ausführliche Informationen zur Nutzung der digitalen Loeb-Bibliothek.

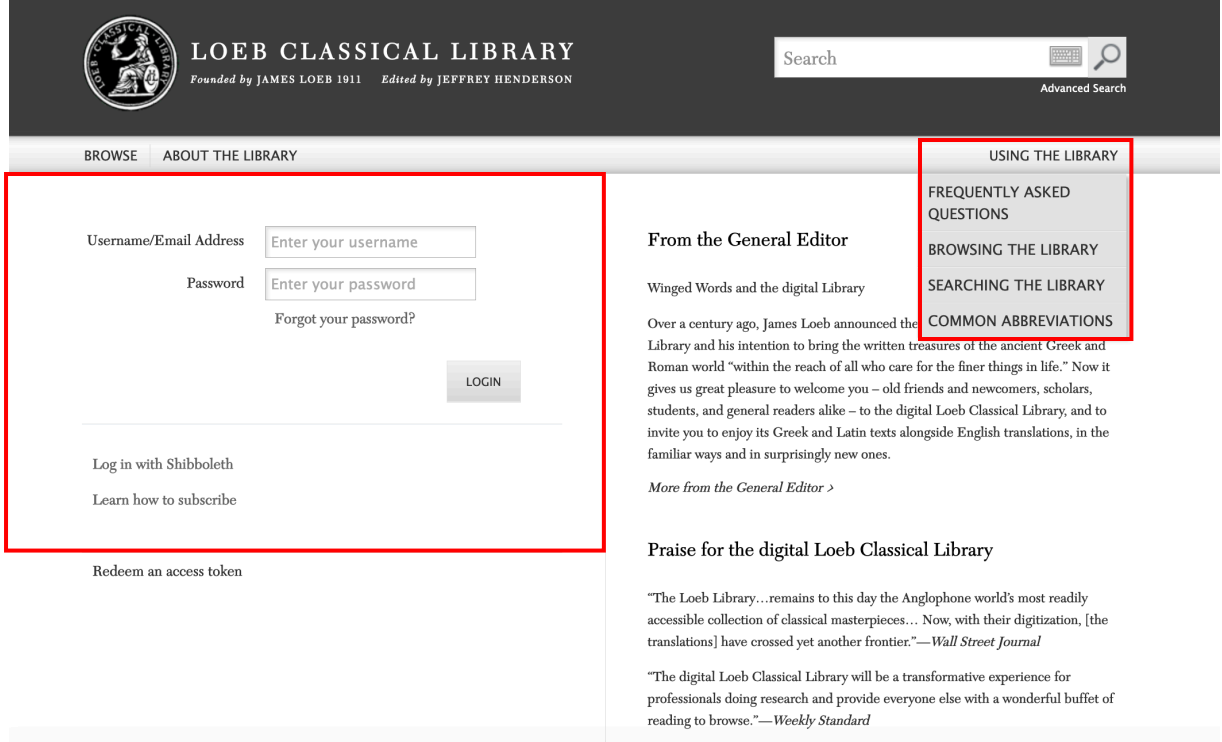

# b) Suche per Suchfunktion

In der Digital LCL stehen Ihnen zwei Suchfunktion zur Verfügung – die einfache und die erweiterte Suche. Die einfache Suche erlaubt es, nach jeder englischen, lateinischen oder griechischen Form über die ganze Seite hinweg zu suchen. Die erweiterte Suche ist dagegen dazu konzipiert, spezifische Suchinhalte zu finden. Dafür stehen verschiedene Suchfelder sowie die Möglichkeit, mehrere Suchbegriffe miteinander zu kombinieren, zur Verfügung.

# I) Einfache Suche

#### Schritt 1:

Das Eingabefeld der Suchfunktion der Digital LCL befindet sich in der rechten oberen Ecke der Startseite:

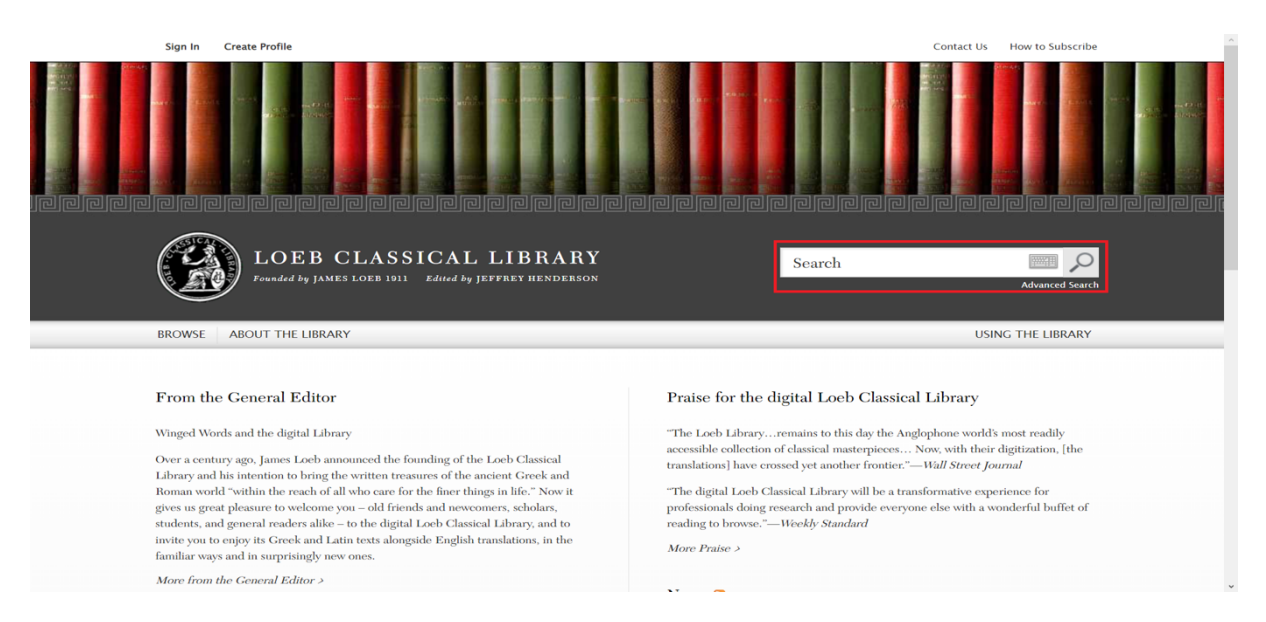

#### Schritt 2:

Geben Sie Ihren Suchbegriff im Suchfeld ein und klicken Sie anschließend auf die Lupe.

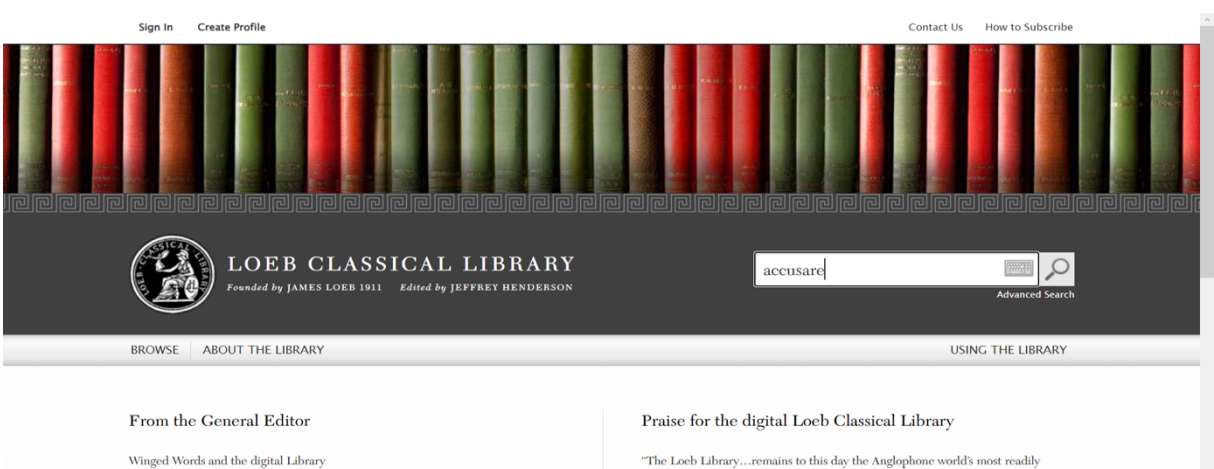

Over a century ago, James Loeb announced the founding of the Loeb Classical Library and his intention to bring the written treasures of the ancient Greek and Roman world "within the reach of all who care for the finer things in life." Now it roman world within the reach of all who care for the filter things in the. Now<br>gives us great pleasure to welcome you - old friends and newcomers, scholars, students, and general readers alike - to the digital Loeb Classical Library, and to invite you to enjoy its Greek and Latin texts alongside English translations, in the familiar ways and in surprisingly new ones. More from the General Editor  $\rightarrow$ 

"The Loeb Library...remains to this day the Anglophone world's most readily accessible collection of classical masterpieces... Now, with their digitization, [the translations] have crossed yet another frontier."-Wall Street Journal

"The digital Loeb Classical Library will be a transformative experience for professionals doing research and provide everyone else with a wonderful buffet of reading to browse."—Weekly Standard

More Praise  $\rightarrow$ 

## Für griechische Formen steht Ihnen hierbei auch ein griechisches Eingabefeld zur Verfügung.

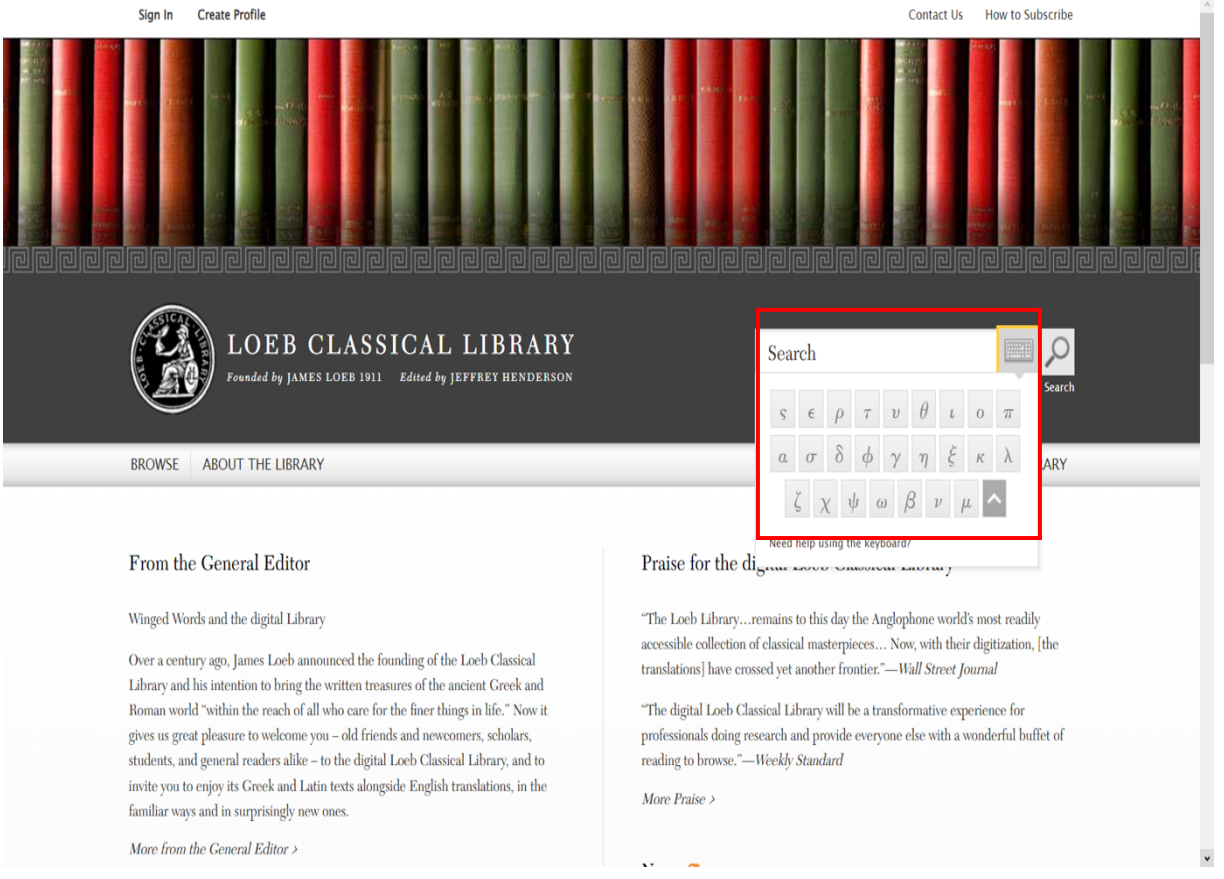

Wenn Sie nach exakten Phrasen oder nach durch einen Bindestrich verbundenen Wörtern suchen, müssen Sie diese in doppelte Anführungszeichen setzen. So findet das System im folgenden Beispiel bei der Sucheingabe ne quid auch Textstellen, die nur ne oder quid enthalten.

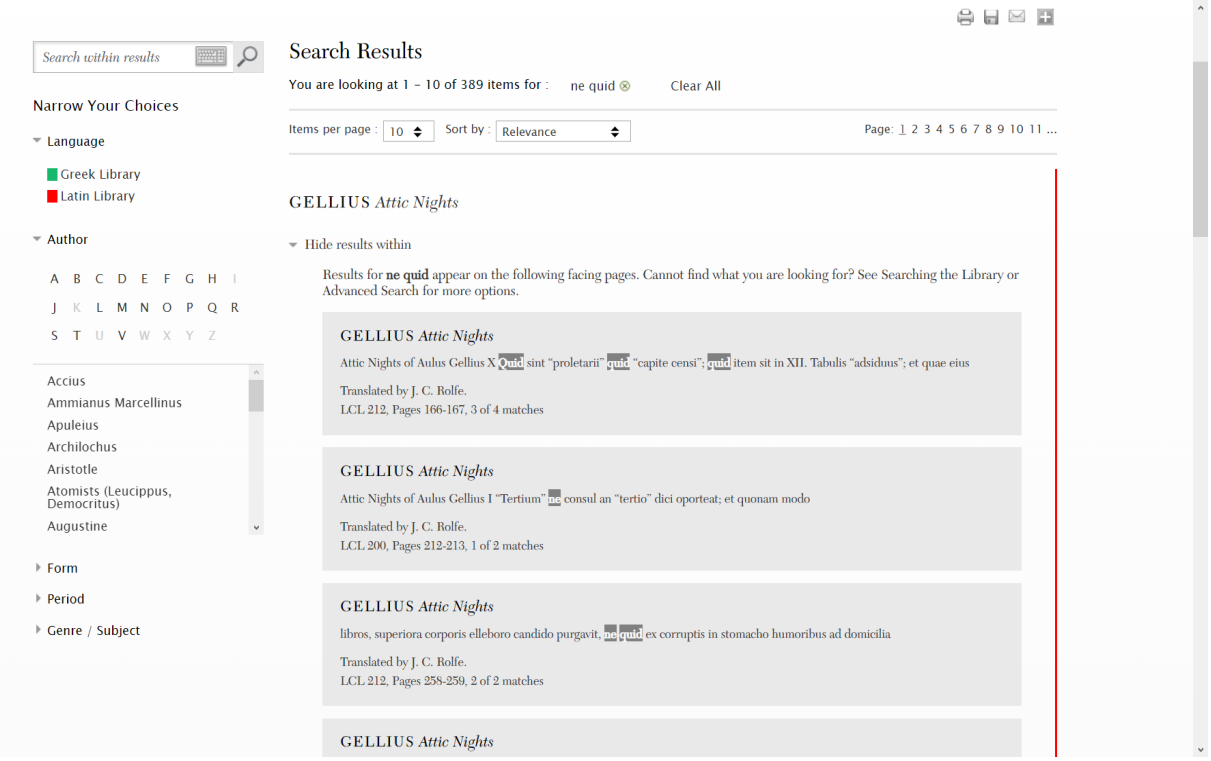

Bei der Sucheingabe "ne quid" werden dagegen nur Textstellen mit ne quid gefunden.

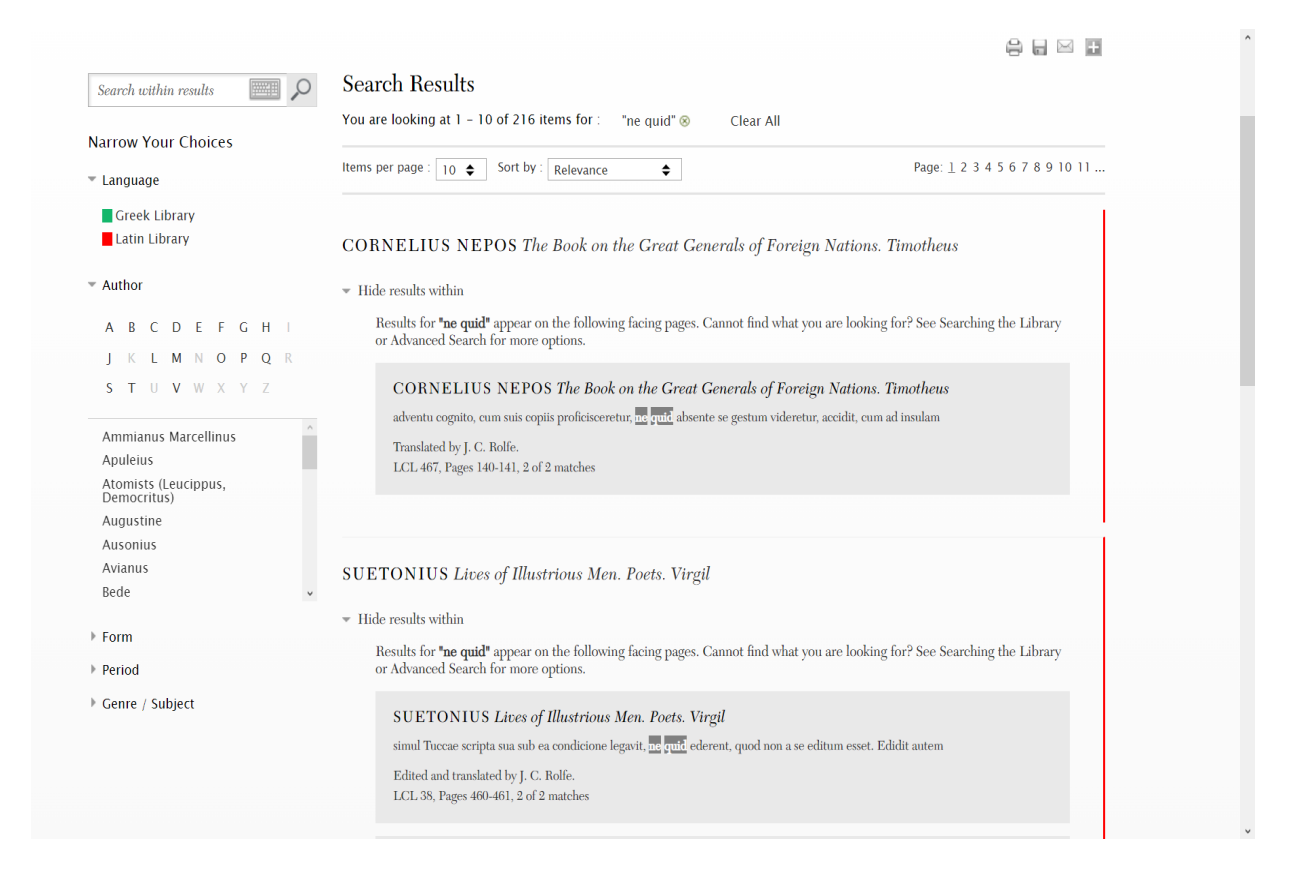

Um nur einen Teil eines Wortes zu suchen, geben Sie den Teil ein, den Sie suchen möchten, und ersetzen Sie den Rest durch einen Platzhalter. Als Platzhalter fungieren die Zeichen \* und ?. Das Sternchen ersetzt dabei eine beliebige Anzahl an Zeichen, das Fragezeichen nur ein einzelnes Zeichen.

So werden mit fug\*re beispielsweise sowohl Textstellen mit fugere als auch fugare gefunden.

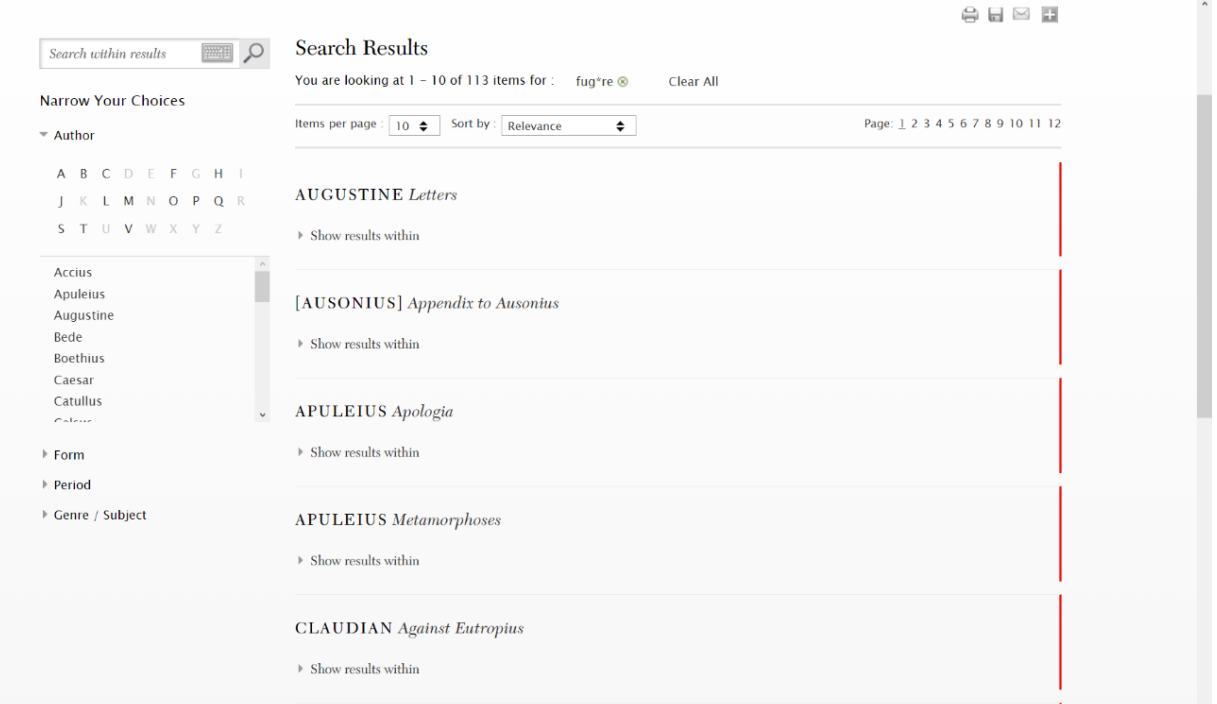

#### Schritt 3:

Ihnen werden nun alle Titel angezeigt, in denen die gesuchte Form erscheint. Wörter, die durch redaktionelle Zeichen wie Klammern getrennt sind, sind in den Suchergebnissen nicht enthalten. Auf der rechten Seite können Sie anhand der Farbe sehen, ob es sich dabei um ein lateinisches (rot) oder griechisches Werk (grün) handelt.

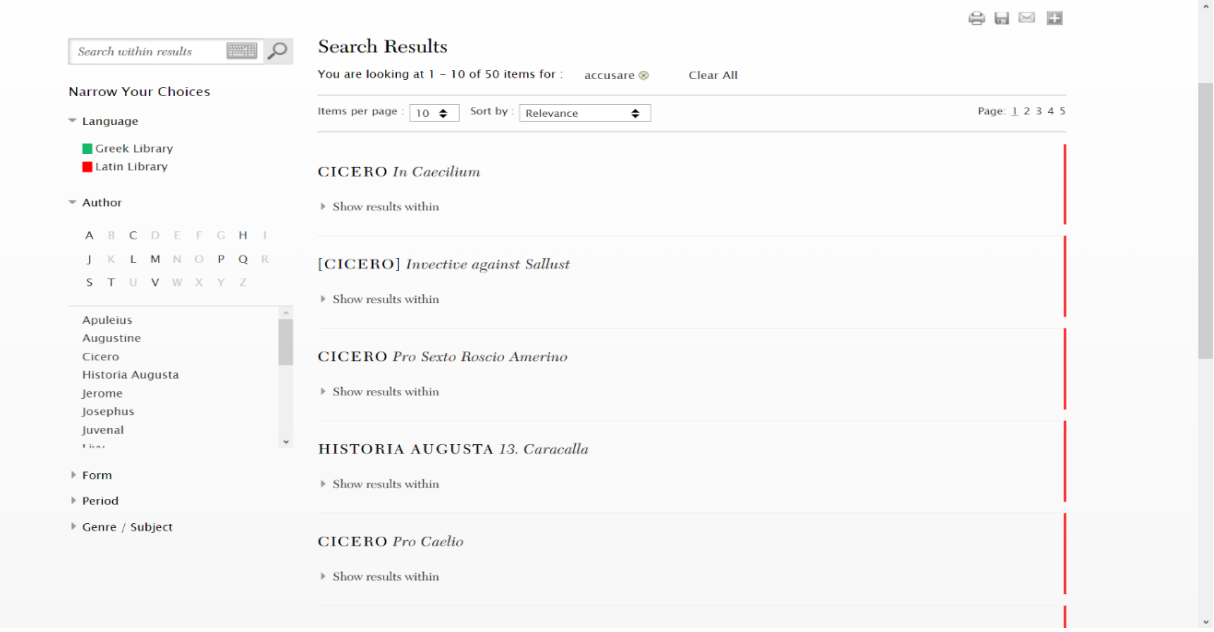

#### Schritt 4:

Um die Suchergebnisse weiter einzugrenzen, stehen die Auswahlmöglichkeiten auf der linken Seite zur Verfügung. Sie können nach weiteren Formen innerhalb der Suchergebnisse suchen, indem Sie "Search within results" nutzen.

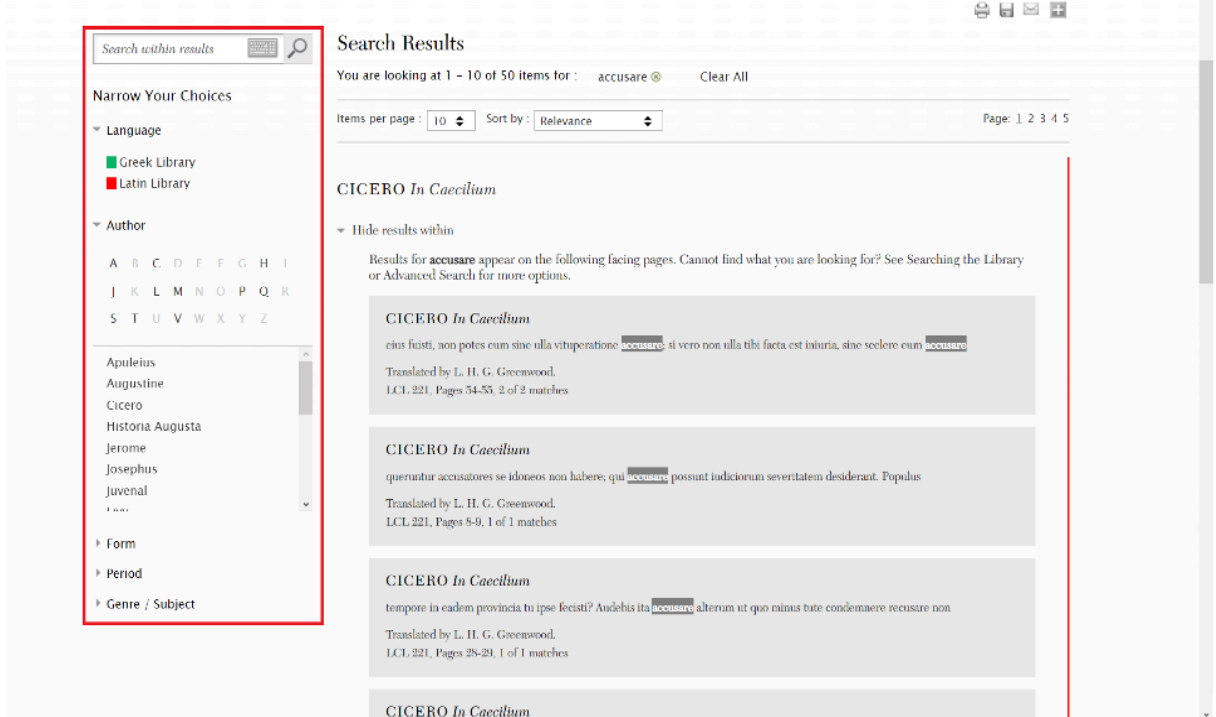

Ihre Sucheingaben werden Ihnen über den Ergebnissen angezeigt. Sie können sie dort auch wieder entfernen.

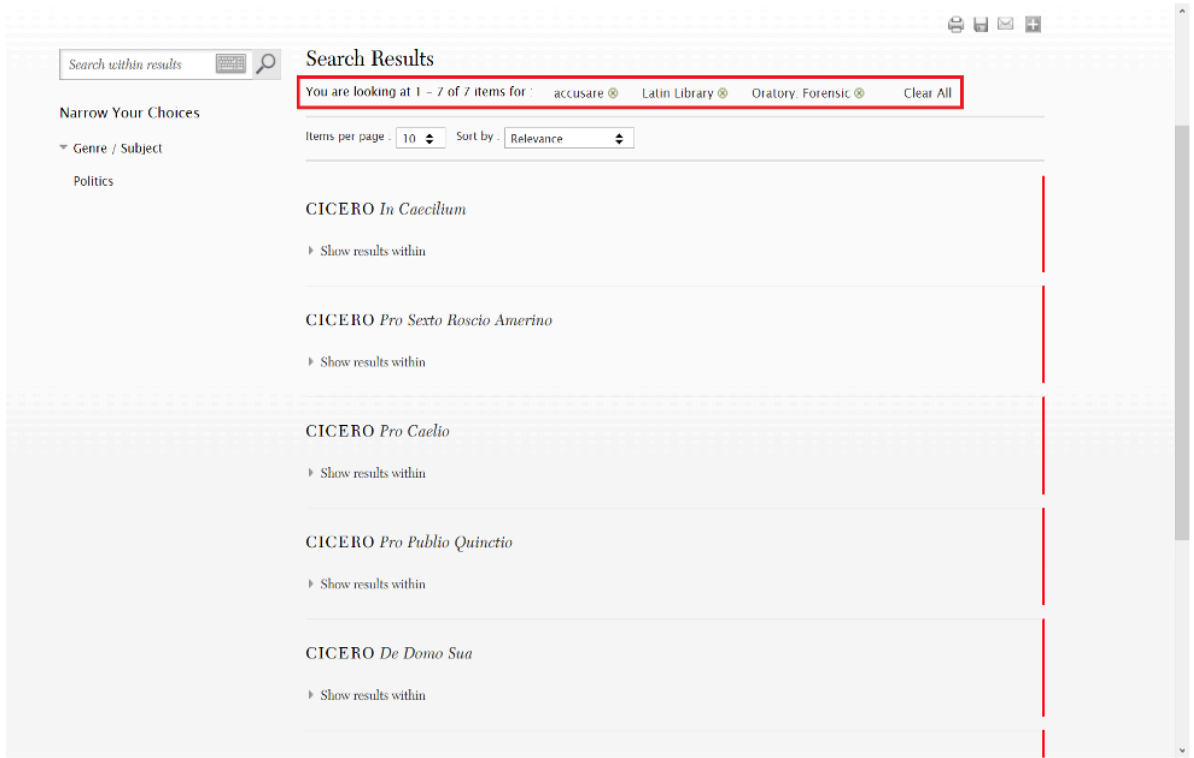

#### Schritt 5:

Haben Sie ein entsprechendes Werk gefunden, werden Ihnen die einzelnen Textstellen, an denen die gesuchte Form auftritt, angezeigt, indem Sie auf "Show results within" klicken.

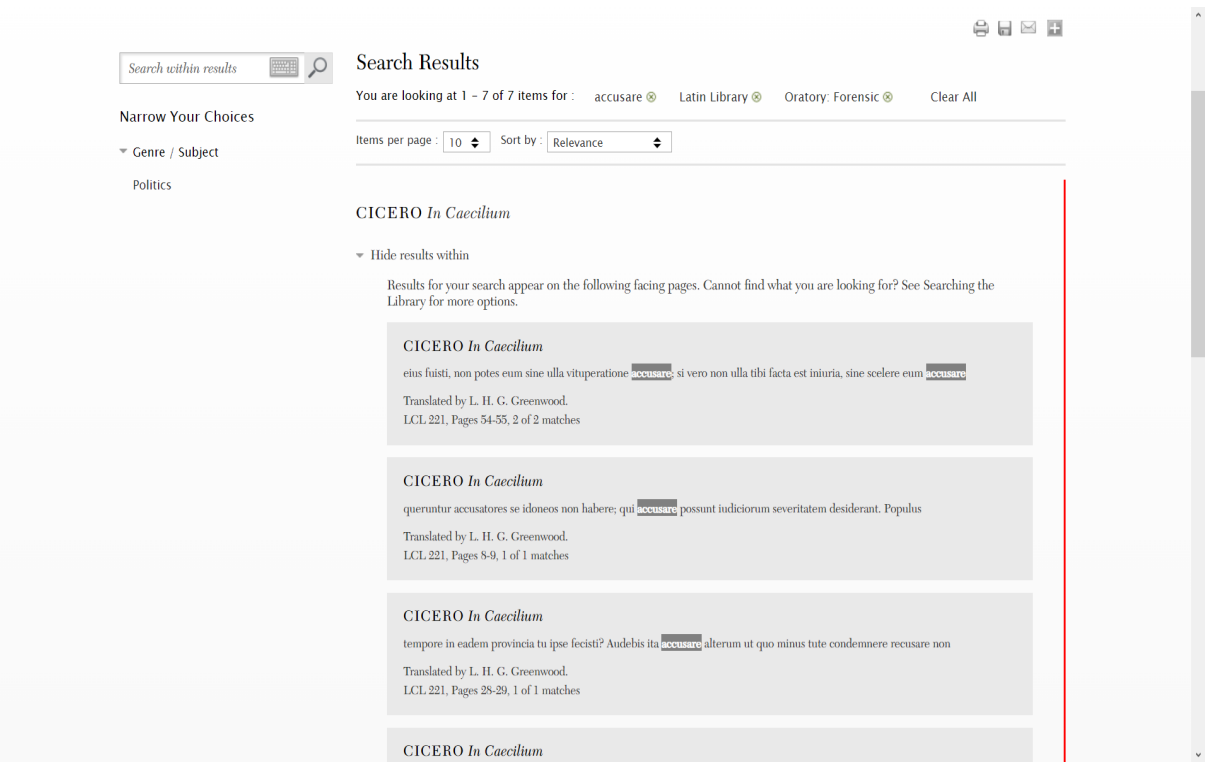

#### Schritt 6:

Wenn Sie auf eine der aufgelisteten Textstellen klicken, werden sie zur entsprechenden Seite im Buch weitergeleitet.

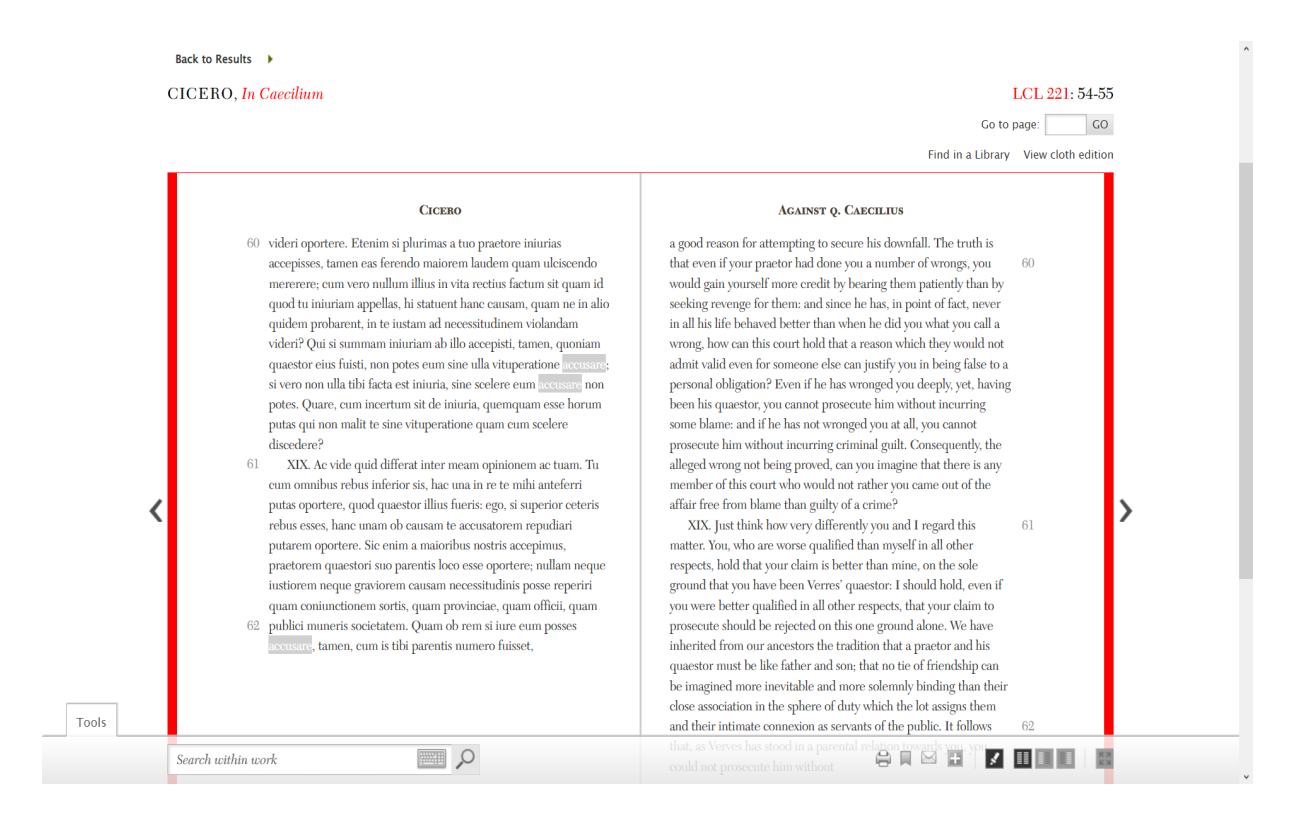

# II) Advanced Search

#### Schritt 1:

Zur erweiterten Suche gelangen Sie, indem Sie unter dem Suchfeld auf "Advanced Search" klicken.

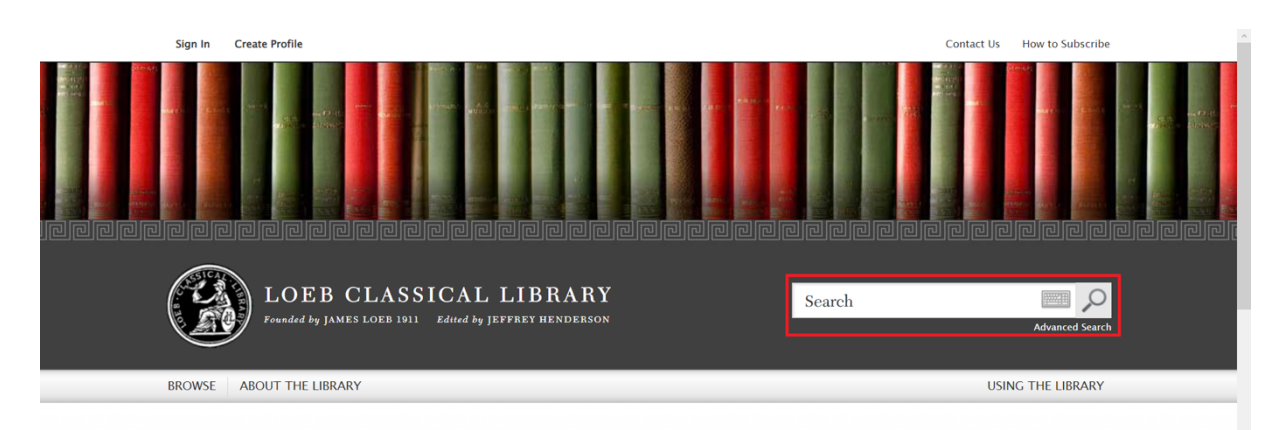

#### From the General Editor

Winged Words and the digital Library

Over a century ago, James Loeb announced the founding of the Loeb Classical Library and his intention to bring the written treasures of the ancient Greek and Roman world "within the reach of all who care for the finer things in life." Now it stational words when the vector of the digital the base dimensioners, scholars,<br>students, and general readers alike – to the digital Loeb Classical Library, and to invite you to enjoy its Greek and Latin texts alongside English translations, in the familiar ways and in surprisingly new ones.

#### Praise for the digital Loeb Classical Library

"The Loeb Library...remains to this day the Anglophone world's most readily accessible collection of classical masterpieces... Now, with their digitization, [the translations] have crossed yet another frontier."—Wall Street Journal

"The digital Loeb Classical Library will be a transformative experience for profes sionals doing research and provide everyone else with a wonderful buffet of reading to browse."-Weekly Standard

#### More Praise  $\lambda$

More from the General Editor  $\rightarrow$ 

Auf dieser Seite erhalten Sie auch hilfreiche Hinweise zu den verschiedenen Funktionen der erweiterten Suche.

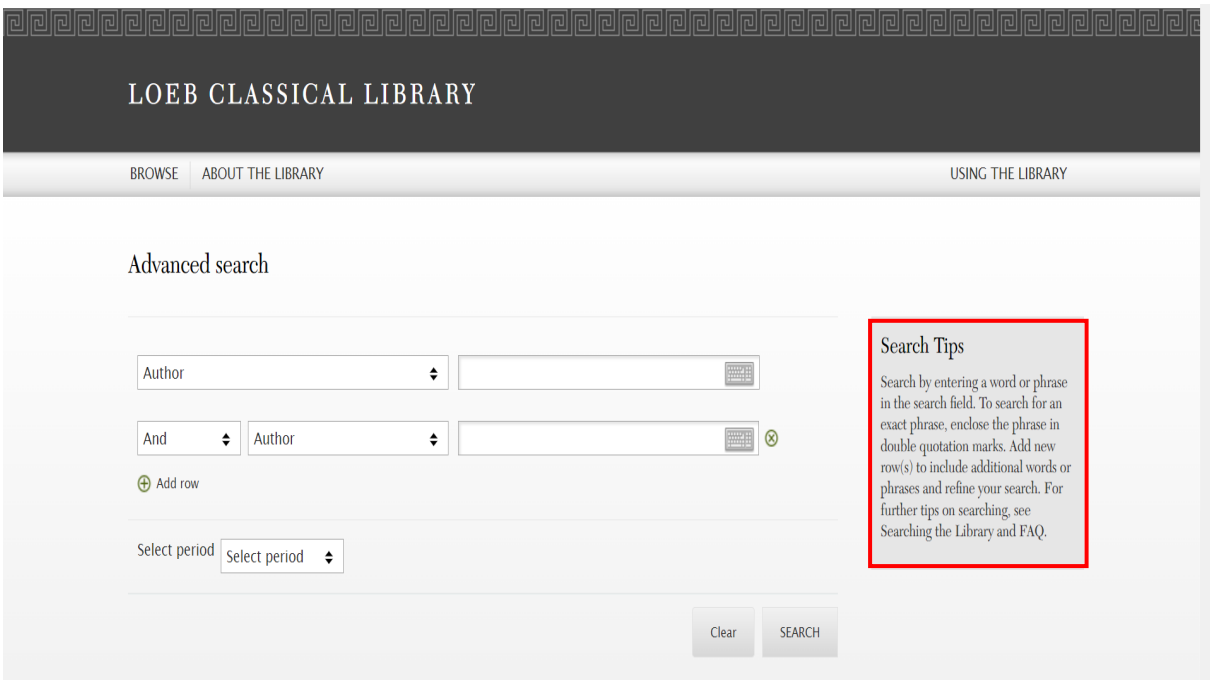

#### Schritt 2:

Diese Suche ist dazu konzipiert, spezifische Inhalte zu finden. Dafür stehen verschiedene Suchfelder zur Verfügung. Um bestimmte Teile des Werkes zu durchsuchen, können Sie unter Recto (Text auf der rechten Seite: Englisch), Verso (Text auf der linken Seite: Latein oder Griechisch) oder Work title suchen. Daneben können Sie gezielt die Vorder- oder Rückseite (Front- and back matter) oder die Notizen (Notes) durchsuchen. Auch die Suche nach einem bestimmten Herausgeber/ Übersetzer (Editor/ translator) ist möglich. Bei der Suche nach Autoren (Authors) muss darauf geachtet werden, deren englische Bezeichnungen zu verwenden.

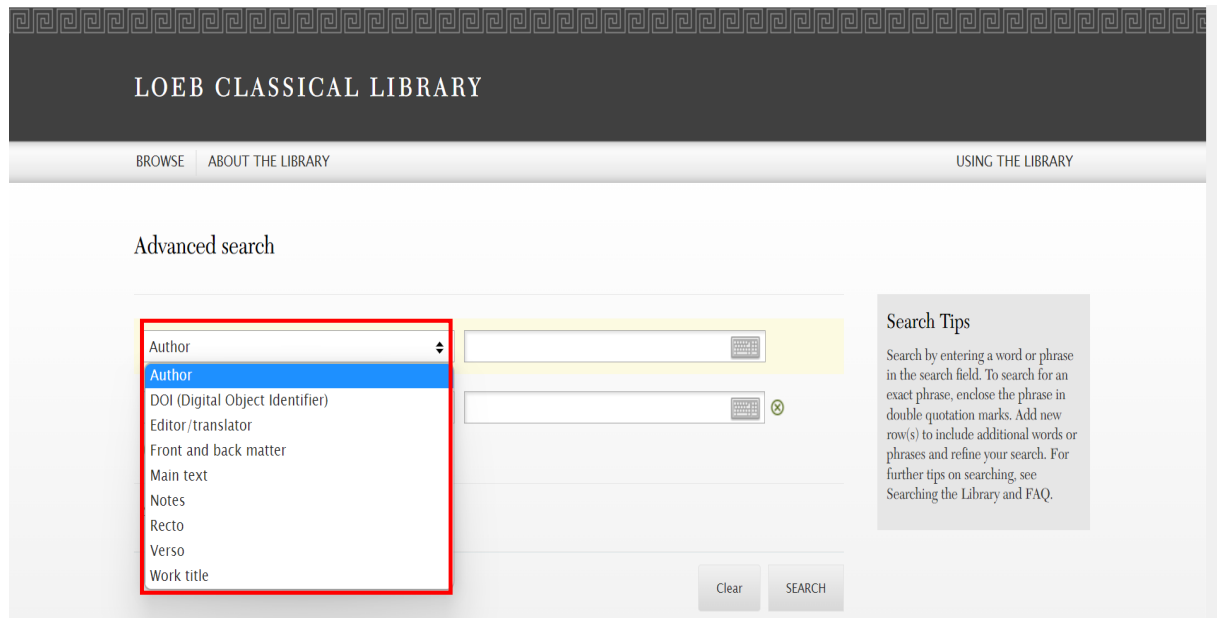

Den Erschaffungszeitraum bzw. die Lebenszeit können Sie über einen gesonderten Reiter bestimmen.

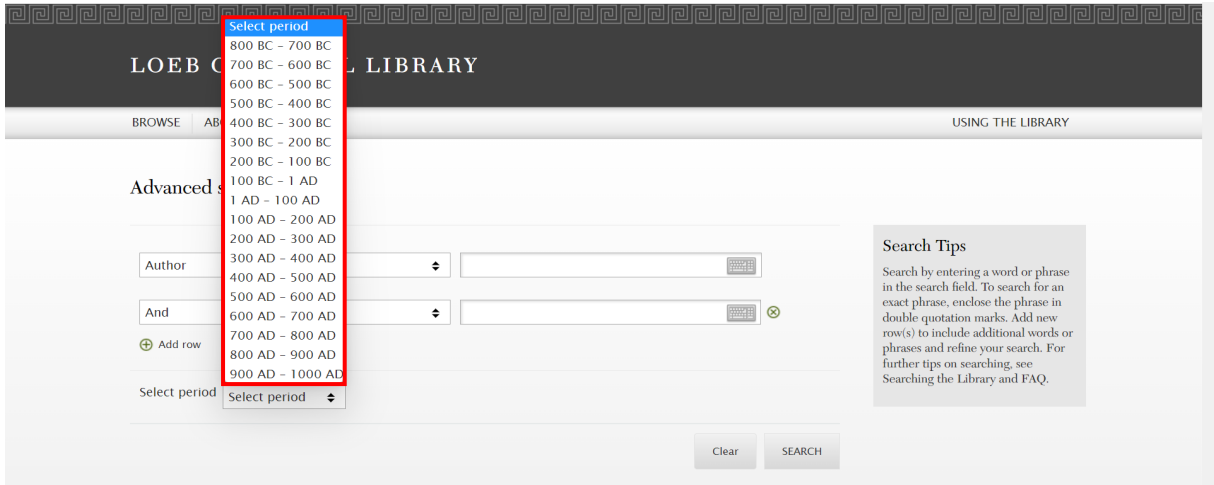

#### Schritt 3:

Bei der erweiterten Suche kann man über "Add row" weitere Suchbegriffe hinzufügen.

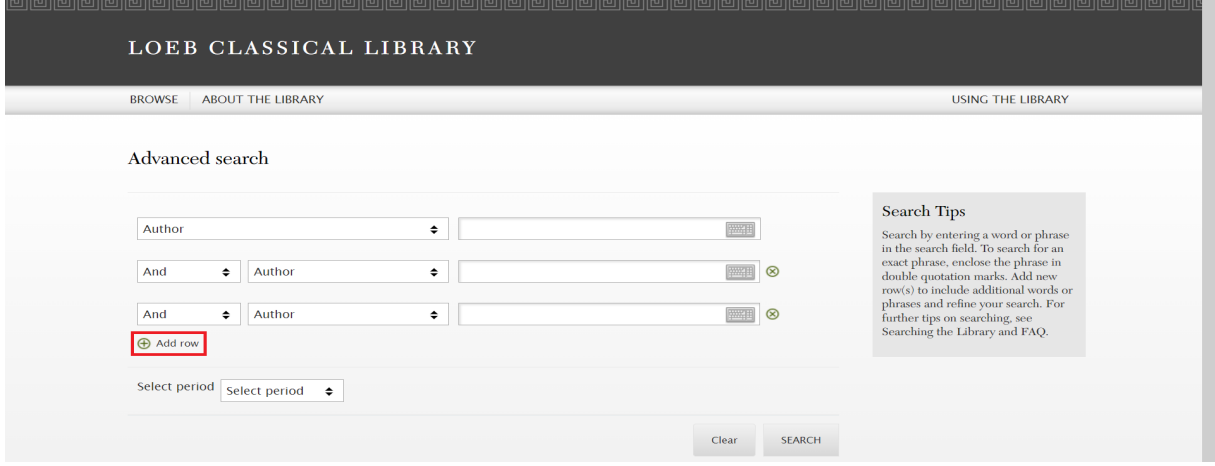

Diese können Sie über AND, OR, and NOT in verschiedenen Kombinationen miteinander verbinden.

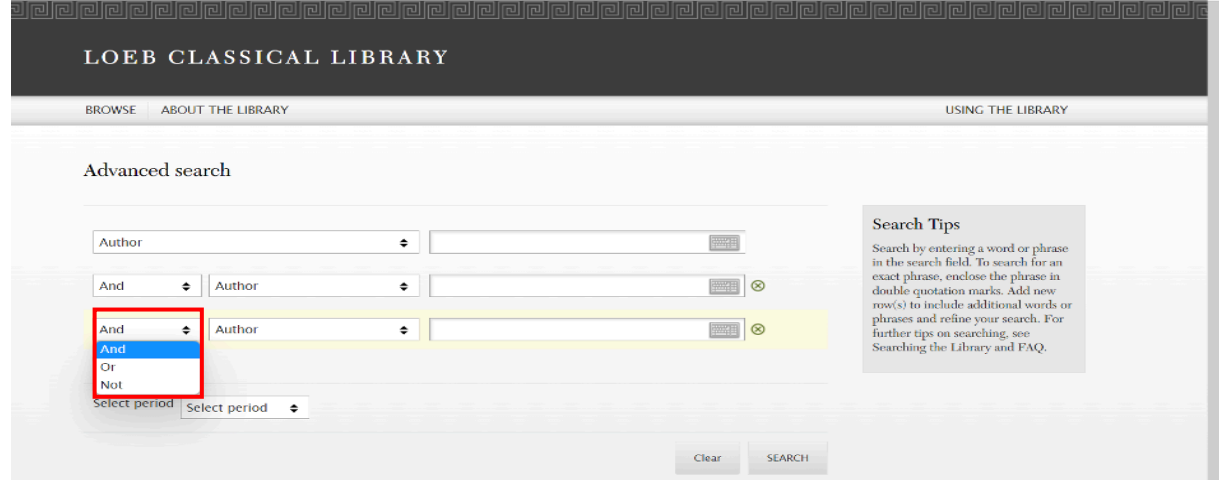

#### c) Suche per "Browse"

Bei Browse können Sie innerhalb von vier Kategorien nach Werktiteln suchen: "Authors", "Greek Works", "Latin Works" und "Loeb Volumes".

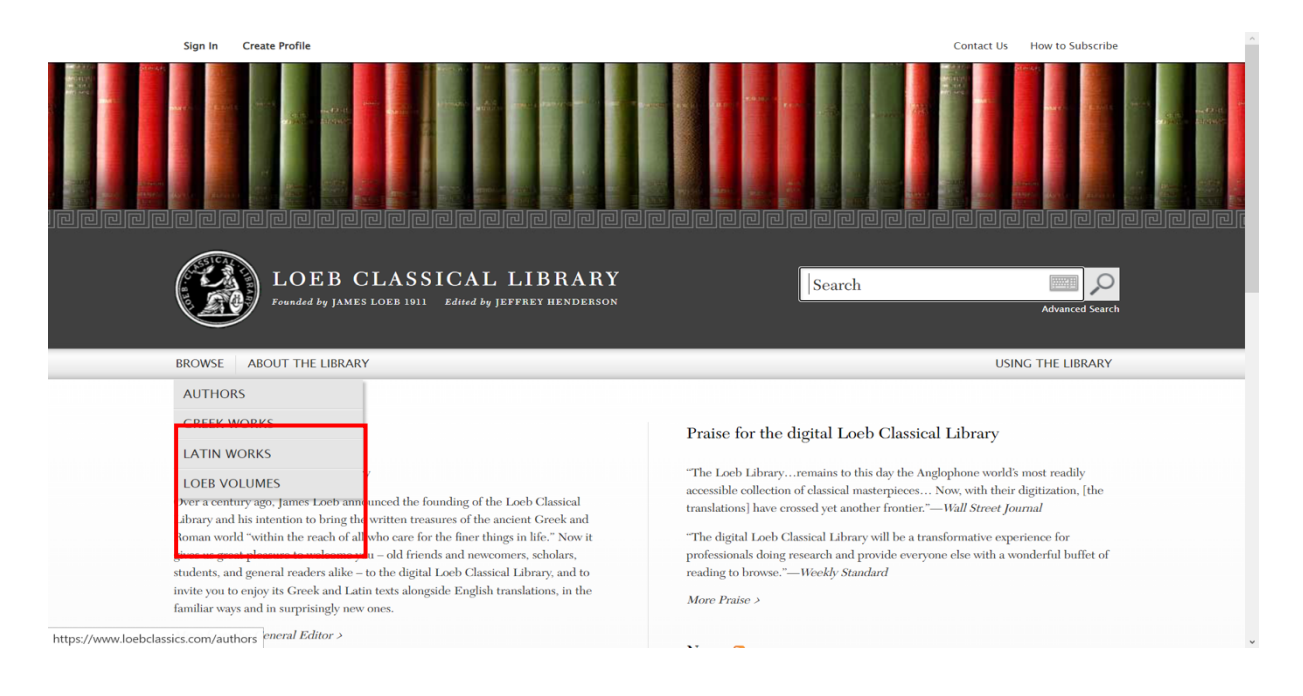

# I) Authors

# Schritt 1:

Gehen Sie auf die Startseite der Digital LCL Online (https://www.loebclassics.com) und wählen Sie unter Browse "Authors" aus. Ihnen werden nun alle – sowohl griechische als auch lateinische – Autoren beginnend mit dem Buchstaben "A" angezeigt.

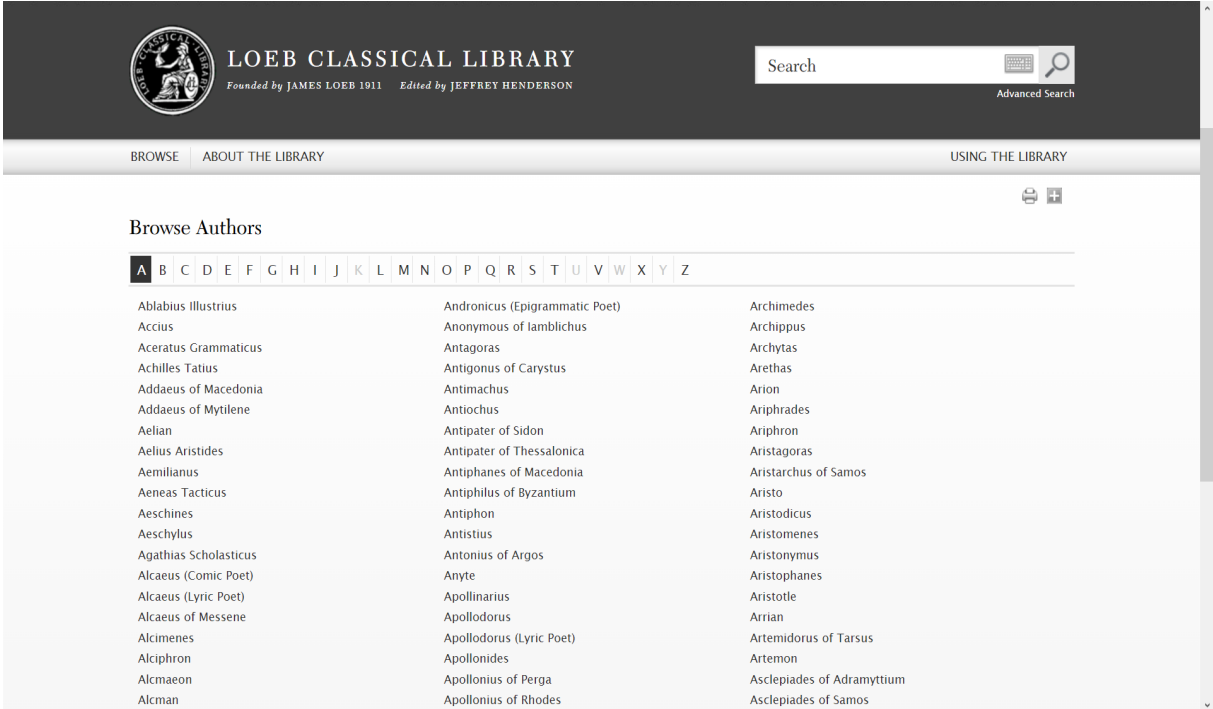

# Schritt 2:

Wählen Sie aus der Liste einen Buchstaben aus.

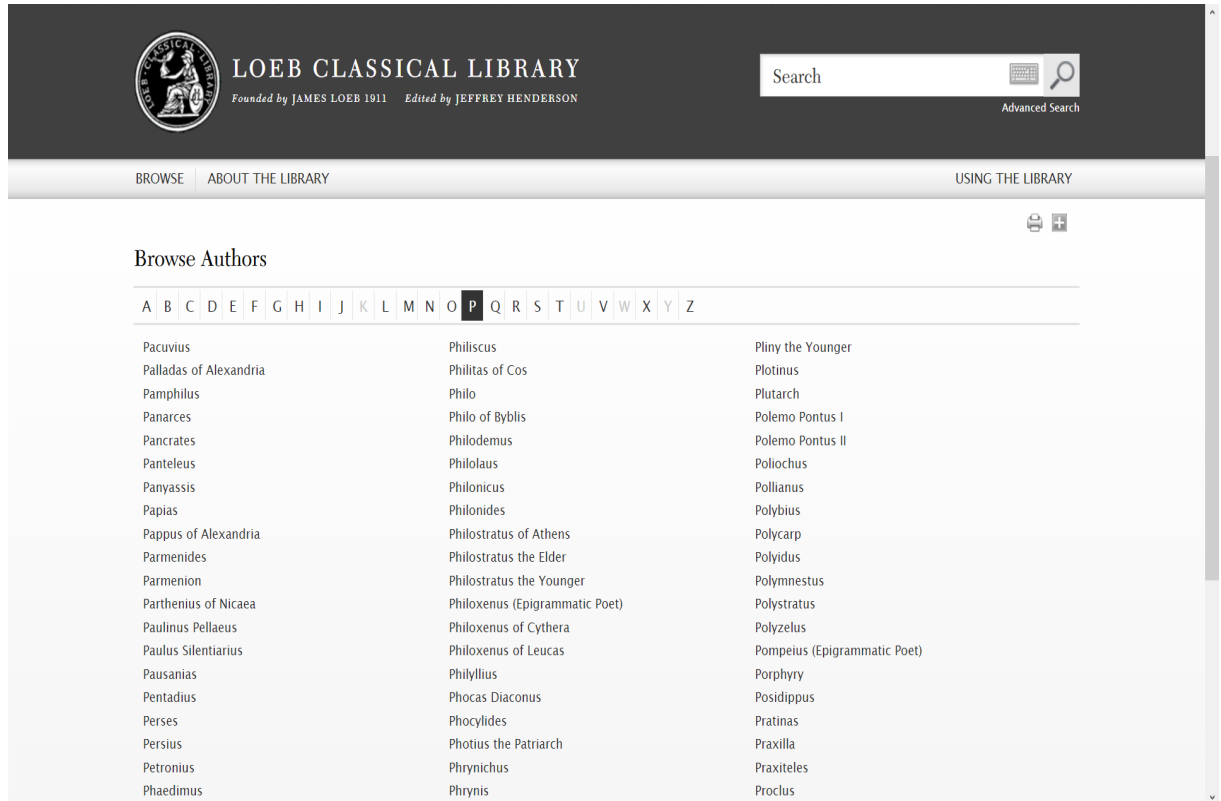

# Schritt 3:

Wenn Sie nun auf eine/n der Autor\*innen klicken, werden ihre/seine in der Digital LCL enthaltenen Werke angezeigt.

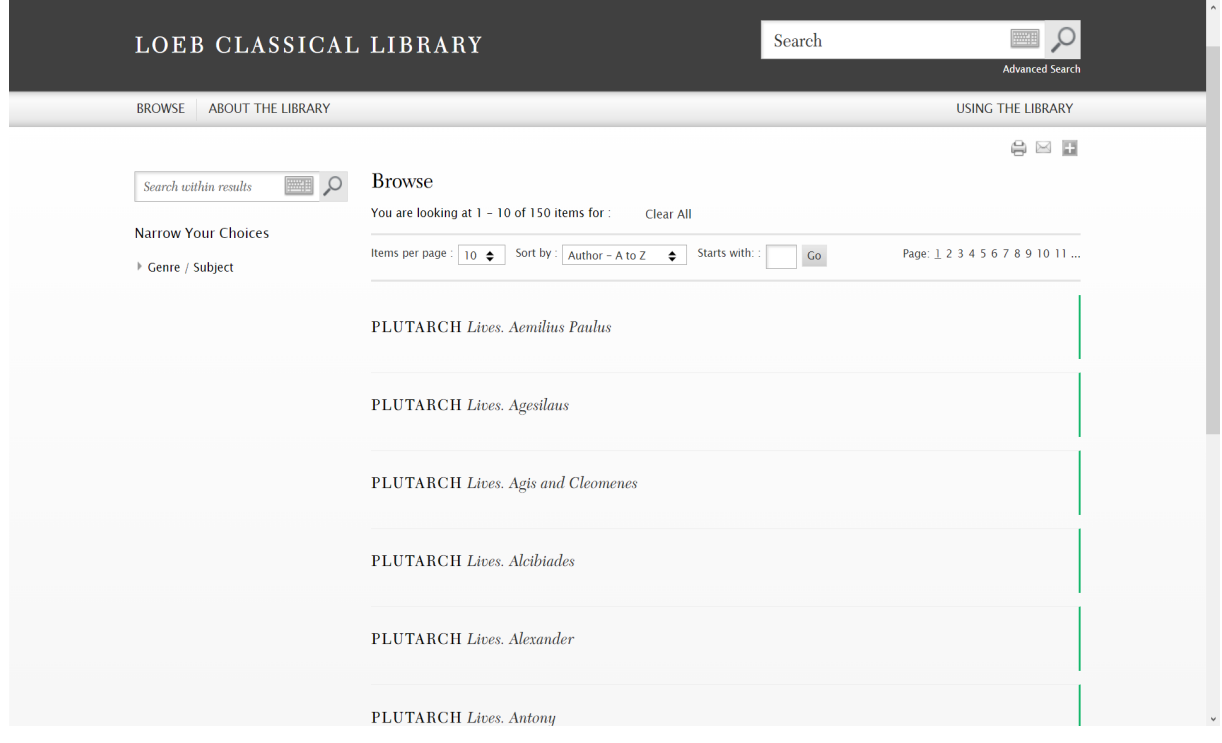

# II) Greek/Latin Works

# Schritt 1:

Gehen Sie auf die Startseite der Digital LCL Online (https://www.loebclassics.com/) und wählen Sie unter Browse "Greek Works" bzw. "Latin Works" aus. Ihnen werden nun alle lateinischen bzw. griechischen Werktitel angezeigt, die in der Digital LCL enthalten sind.

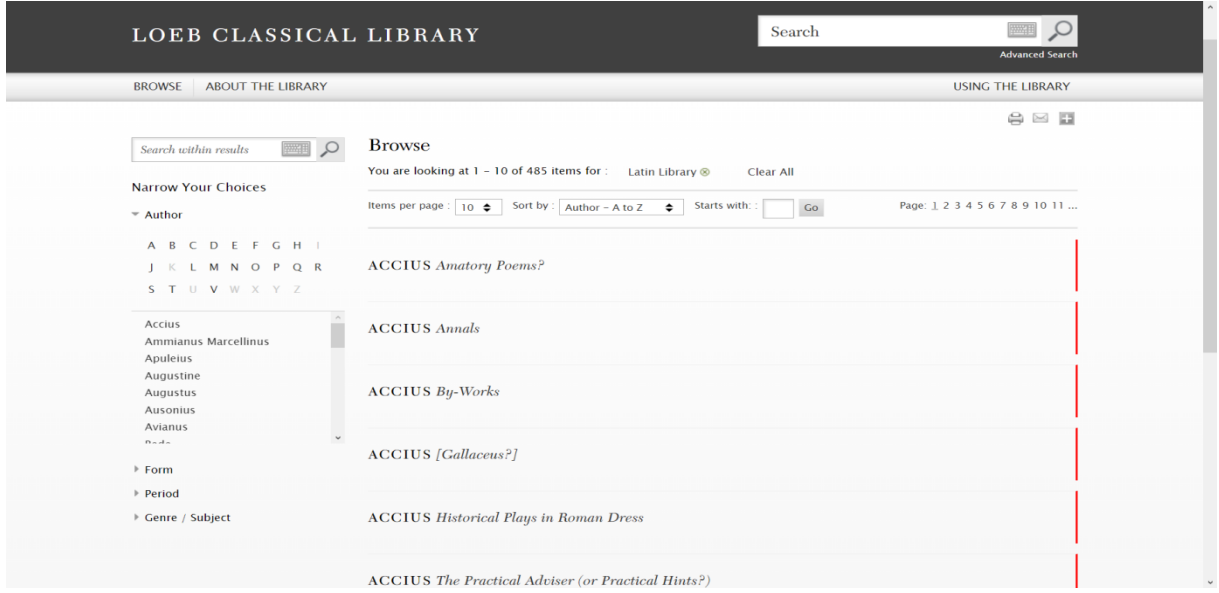

# Schritt 2:

Nutzen Sie nun – ebenso wie bei der Suchfunktion – die Auswahlmöglichkeiten auf der linken Seite sowie die Suchfunktion innerhalb der Ergebnisse, um gezielt nach einzelnen Titeln zu suchen oder Ihnen noch unbekannte Werke zu entdecken, indem Sie sich unter der Auswahl bestimmter Kriterien einen Überblick über die zur Auswahl stehenden Titel verschaffen.

Zu diesen Kriterien gehören: der Autorenname, die Form (Prosa oder Poesie), der Zeitraum (nach Jahrhunderten) sowie die Gattung bzw. das Thema des Werkes. So können Sie z.B. nach allen lateinischen Briefen aus dem ersten vorchristlichen Jahrhundert suchen.

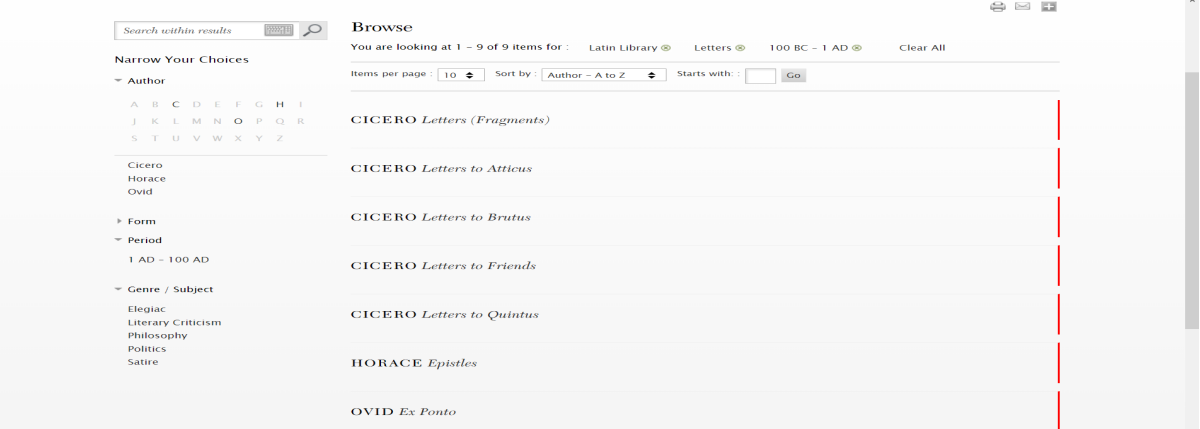

Diese Ergebnisse können Sie im Anschluss thematisch sogar noch näher modifizieren und z.B. speziell nach Briefen mit politischem Inhalt innerhalb dieses Zeitraumes suchen.

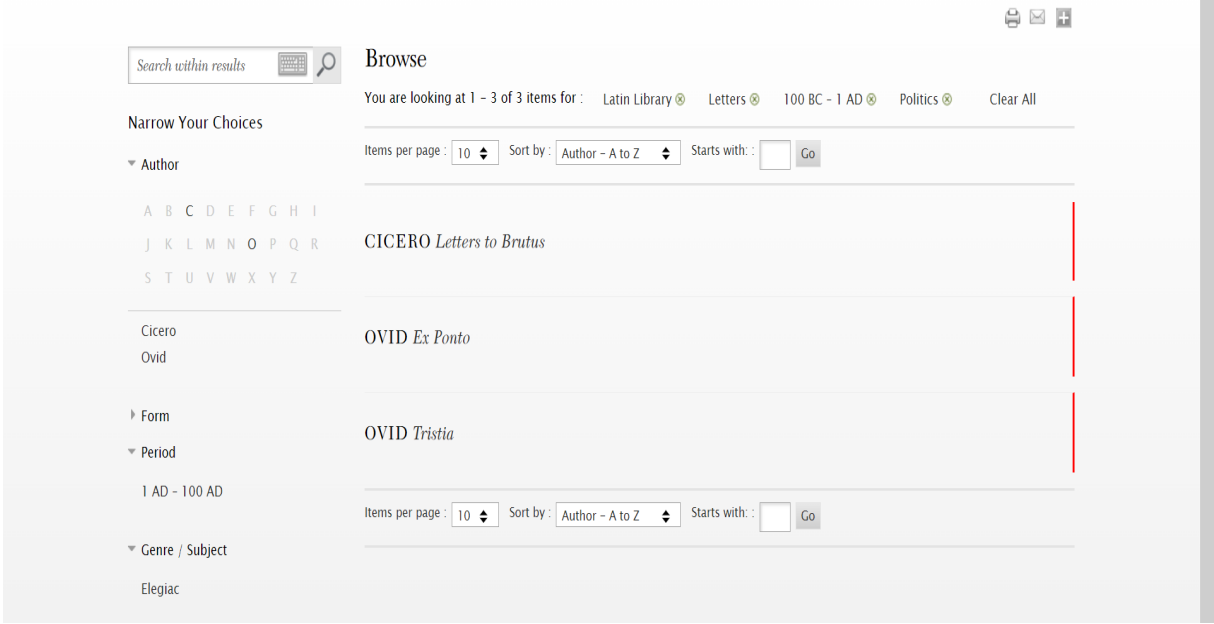

#### Schritt 3:

Wenn Sie auf den gewünschten Titel klicken, werden Sie automatisch zur ersten Seite des Werkes weitergeleitet.

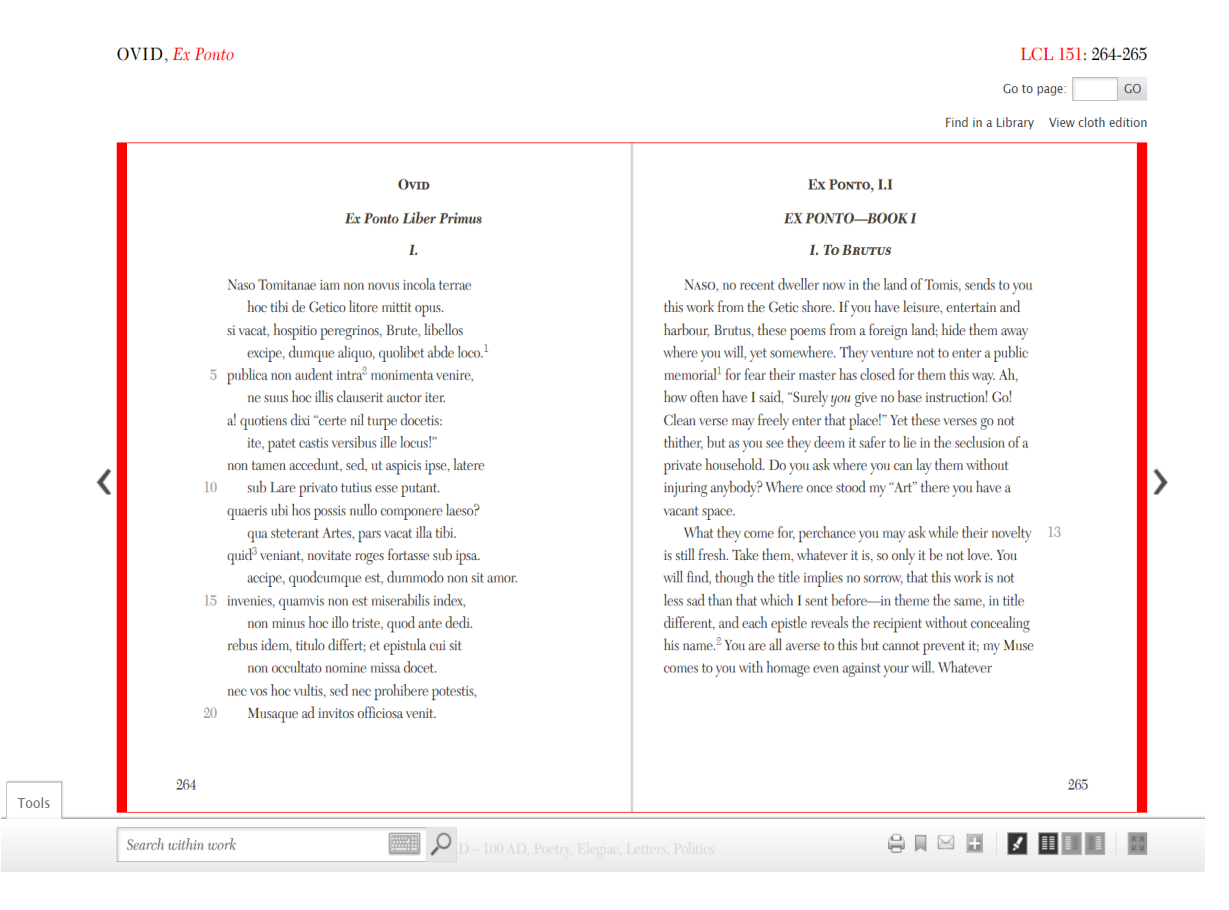

# III) Loeb Volumes

### Schritt 1:

Gehen Sie auf die Startseite (https://www.loebclassics.com/) und wählen Sie unter Browse "Loeb Volumes" aus. Ihnen werden nun alle Ausgaben der LCL nach Erscheinungsdatum sortiert angezeigt.

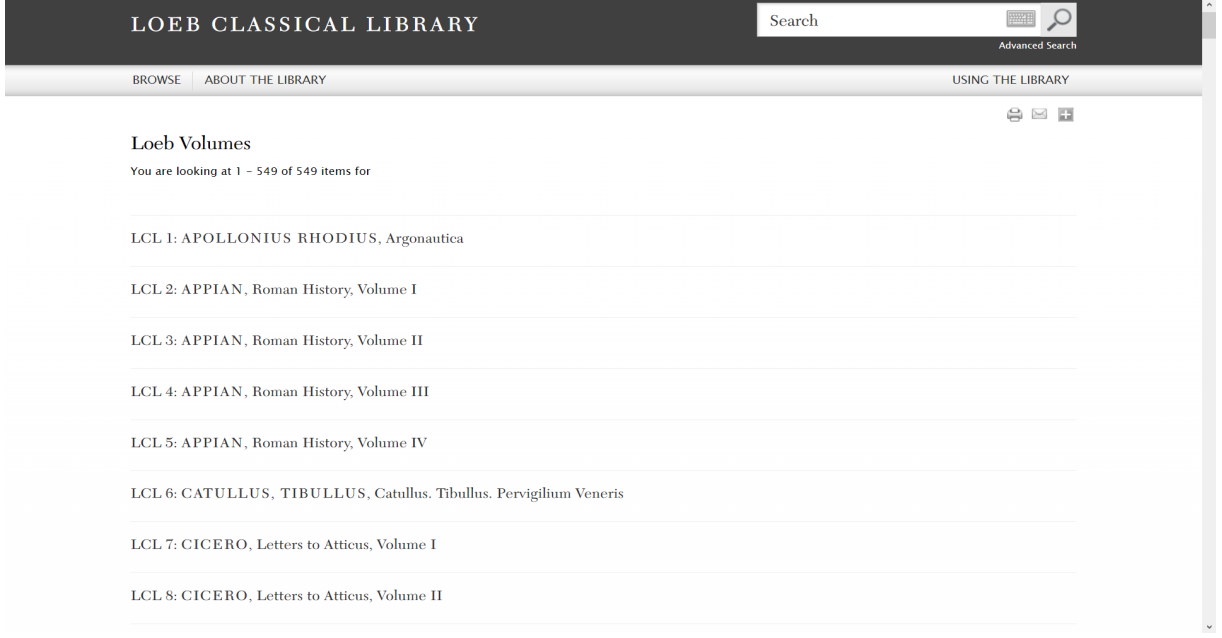

# Schritt 2:

In dieser Kategorie gibt es keine weiteren Auswahlmöglichkeiten. Sie können vielmehr durch die Seite scrollen und sich einen Überblick über die bislang 549 Ausgaben verschaffen.

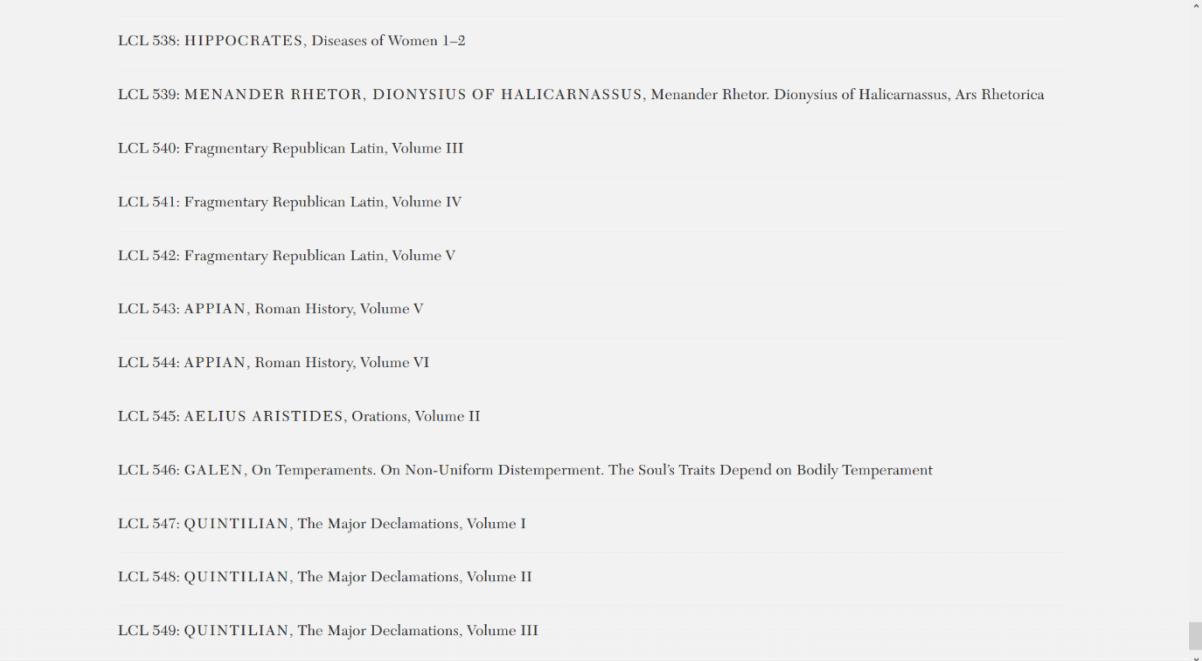

# d) Die Arbeit mit den Textausgaben

# Schritt 1:

Wenn Sie in der Digital LCL auf einen Werktitel klicken, werden sie automatisch immer zur ersten Seite des Haupttextes weitergeleitet. Dies geschieht ebenfalls, sobald Sie in der Leseansicht auf den rot bzw. grün markierten Werktitel in der linken oberen Ecke klicken. Um zur Überblicksansicht und dem Inhalts-verzeichnis zu gelangen, müssen Sie auf die rot bzw. grün markierte Nummer der LCL-Ausgabe klicken.

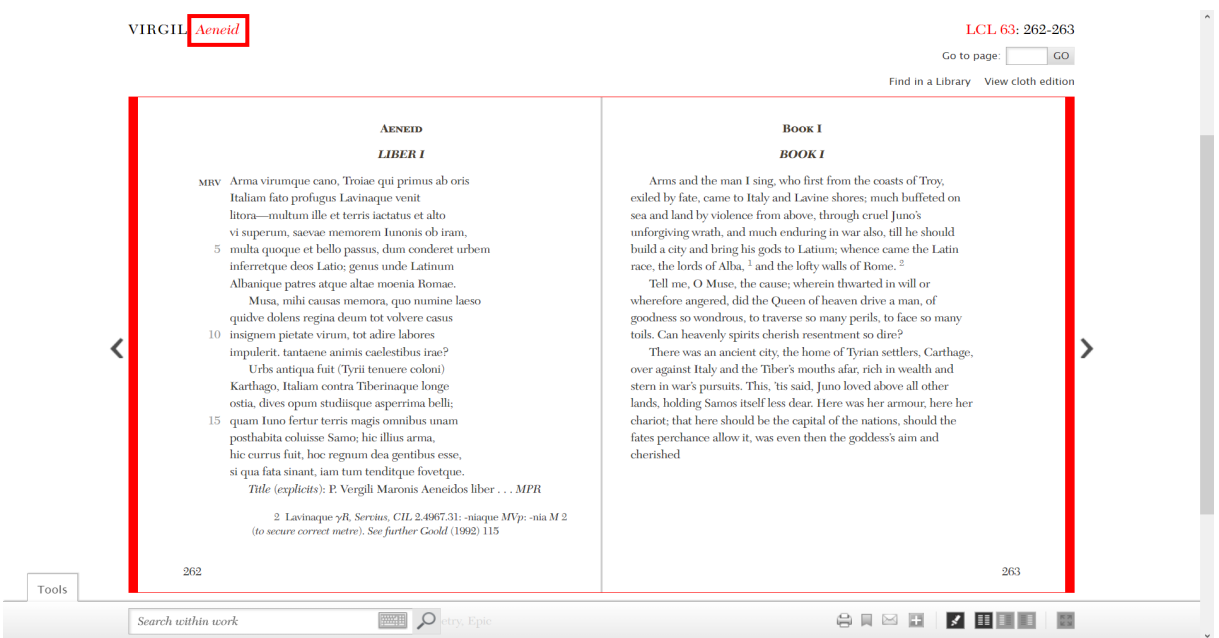

# Schritt 2:

Um zur Überblicksansicht und dem Inhaltsverzeichnis zu gelangen, müssen Sie auf die rot bzw. grün markierte Nummer der LCL-Ausgabe klicken: Beispiel – Vergil, Aeneis

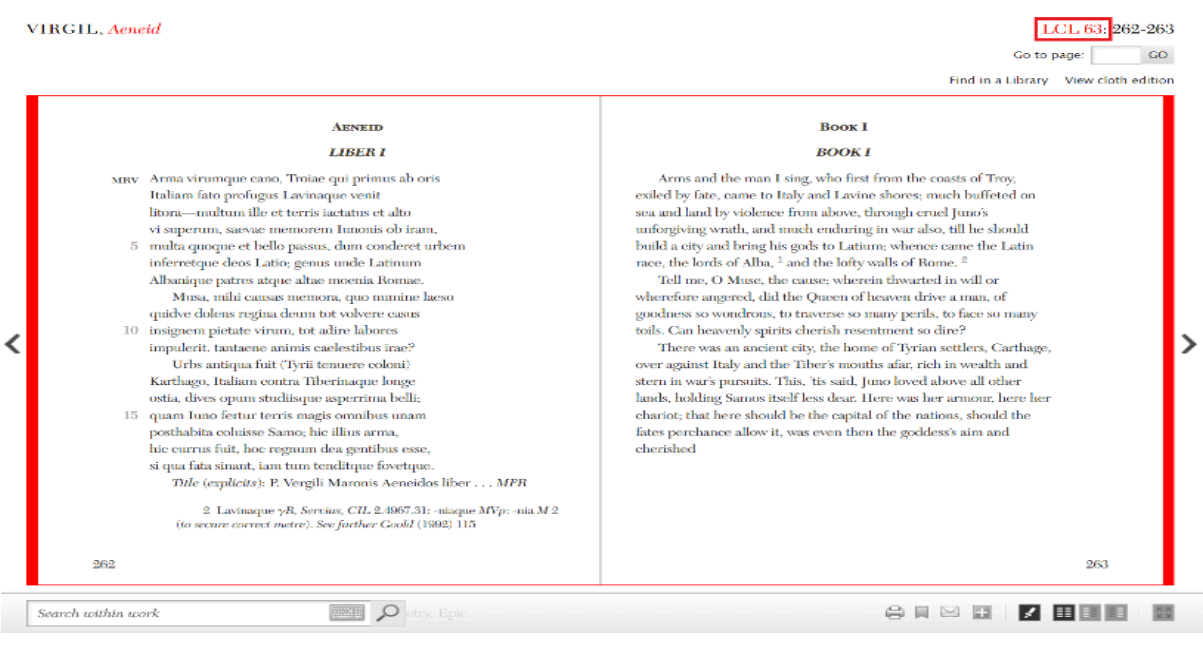

### Schritt 3:

Auf der Überblickseite erhalten Sie zunächst einen kurzen Informationstext zum Autor und allen in der LCL-Ausgabe enthaltenen Werken. Neben diesem Text ist stets das Cover der gedruckten Ausgabe abgebildet. In der linken oberen Ecke finden Sie eine weitere Suchfunktion, mit der Sie die Ausgabe auf bestimmte Formen hin durchsuchen können.

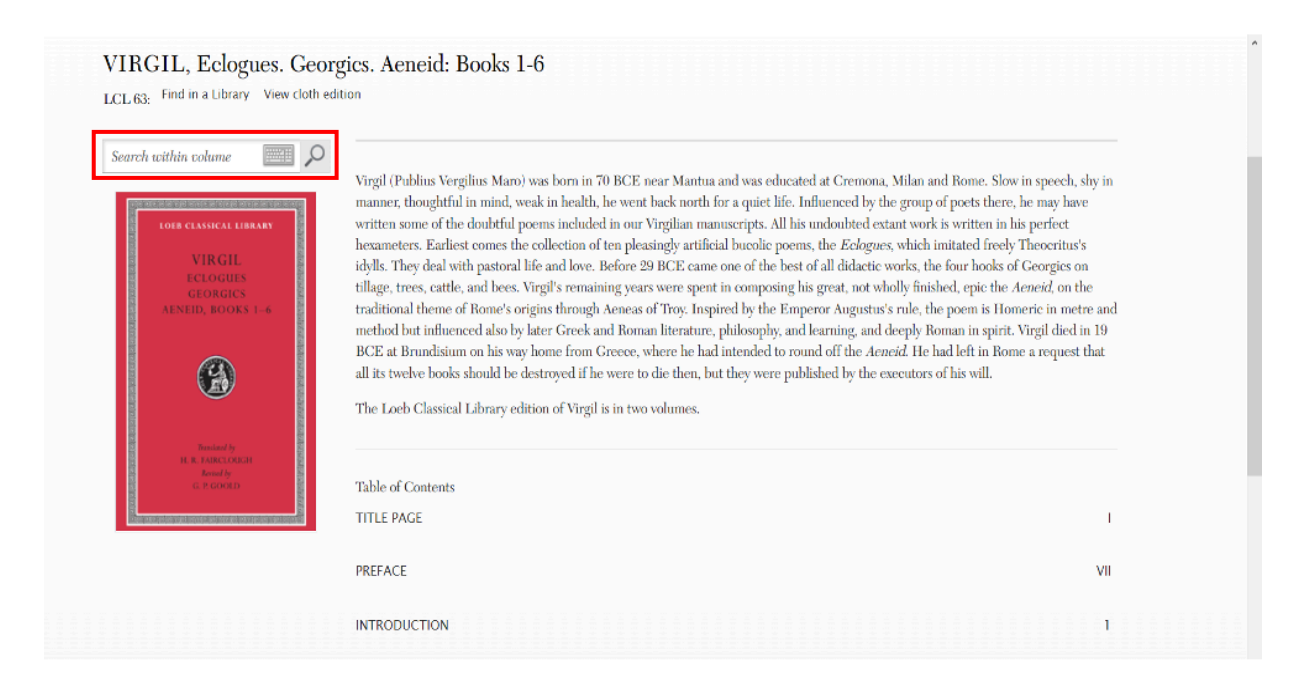

Darunter folgt das Inhaltsverzeichnis. Neben dem Haupttext sind in jeder Ausgabe Praefatio und Einleitung enthalten. Die meisten Ausgaben enthalten darüber hinaus eine Bibliographie und einen Index. Bei einigen Werken – wie z.B. Ciceros Gerichtsreden – sind i.d.R. weitere Kapitel zu den Zeitumständen und den am Prozess beteiligten Personen enthalten. Sie werden direkt zur entsprechenden Stelle des Buches weitergeleitet, wenn Sie auf eines der Kapitel klicken. Nutzen Sie diese Funktion zur schnellen Navigierung innerhalb der Ausgabe.

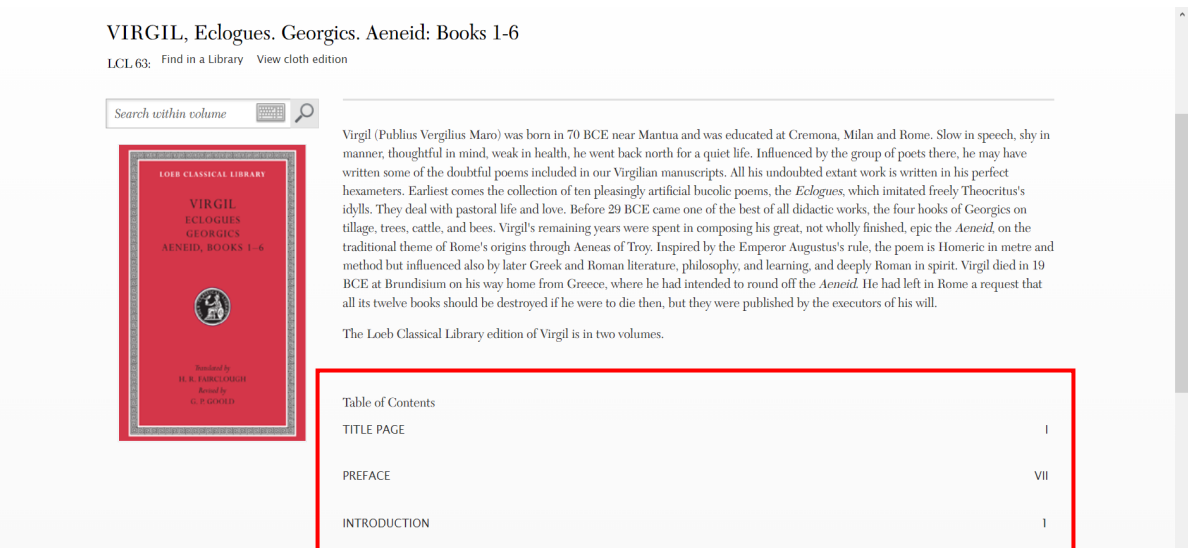

Im Inhaltsverzeichnis von LCL 63 wird ersichtlich, dass diese Ausgabe nur die Bücher 1–6 von Vergils Aeneis enthält. Daher befindet sich dort auch eine Verlinkung zu der nachfolgenden Ausgabe, welche die restlichen Bücher der Aeneis (7-12) enthält. In der Leseansicht werden Sie, wenn Sie an das Ende des 6. Buches gelangen automatisch direkt zu Buch 7 weitergeleitet.

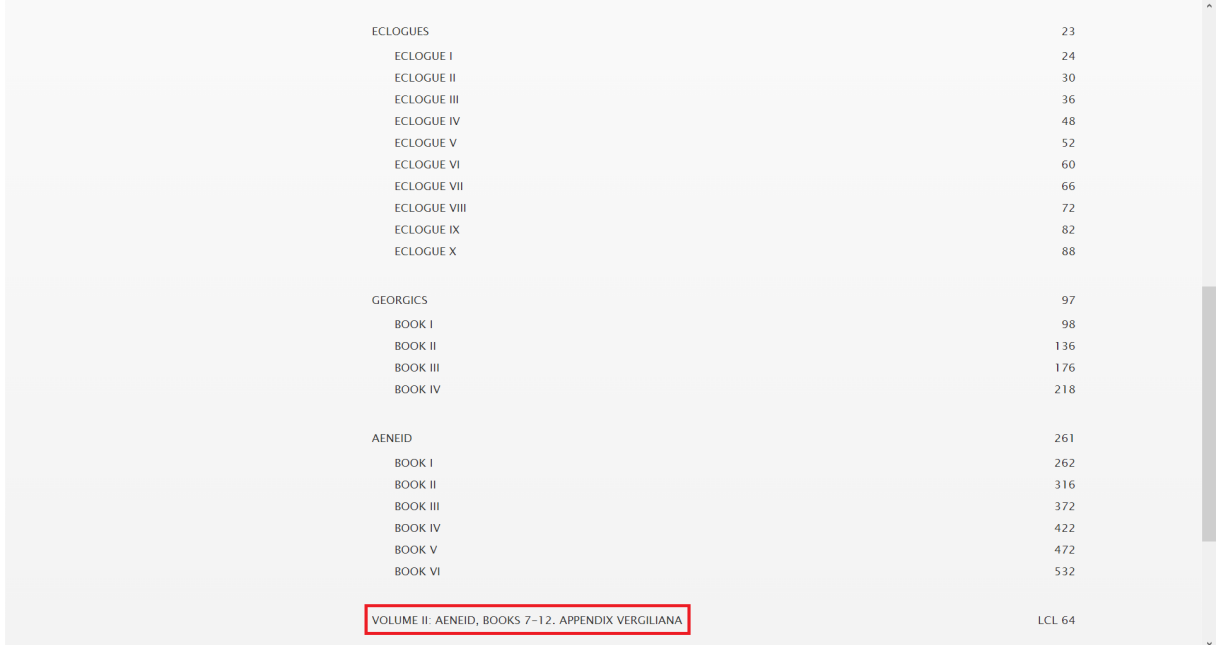

## Schritt 4:

Die Ausgaben in der Digital LCL sind so konzipiert, dass mit ihnen ein Arbeiten wie mit einer gedruckten Ausgabe möglich ist. So ist im Layout das Buchformat mit der zweisprachigen Ansicht nachempfunden. Wollen Sie aber nur den originalsprachigen oder nur den englischen Text sehen, können Sie dies in der Toolbar am unteren rechten Seitenrand entsprechend einstellen.

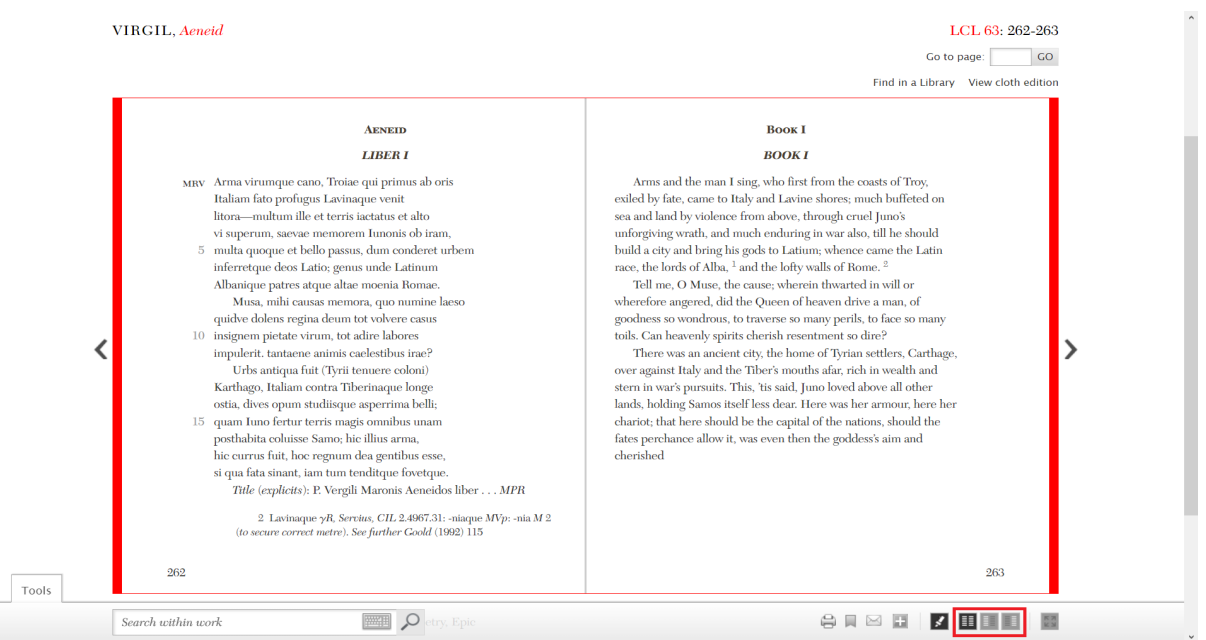

VIRGIL, Aeneid LCL 63: 262-263 Go to page:  $\overline{a}$ Find in a Library View cloth edition **AENEID LIBER I** MRV Arma virumque cano, Troiae qui primus ab oris Italiam fato profugus Lavinaque venit vi superum, saevae memorem Iunonis ob iram, 5 multa quoque et bello passus, dum conderet urbem inferretque deos Latio; genus unde Latinum Albanique patres atque altae moenia Romae. Musa, mihi causas memora, quo numine laeso quidve dolens regina deum tot volvere casus 10 insignem pietate virum, tot adire labores ∢ impulerit, tantaene animis caelestibus irae?  $\lambda$ .<br>Urbs antiqua fuit (Tyrii tenuere coloni) Karthago, Italiam contra Tiberinaque longe ostia, dives opum studiisque asperrima belli; 15 quam Iuno fertur terris magis omnibus unam posthabita coluisse Samo; hic illius arma, hic currus fuit, hoc regnum dea gentibus esse, si qua fata sinant, iam tum tenditque fovetque. Title (explicits): P. Vergili Maronis Aeneidos liber . . . MPR 2 Lavinaque $\gamma R$  Servius, CIL 2.4967.31: -niaque MVp: -nia $M$  2 (to secure correct metre). See further Goold (1992) 115 262

**ONSE ZEELE** 

 $Q$ 

Tools

Search within work

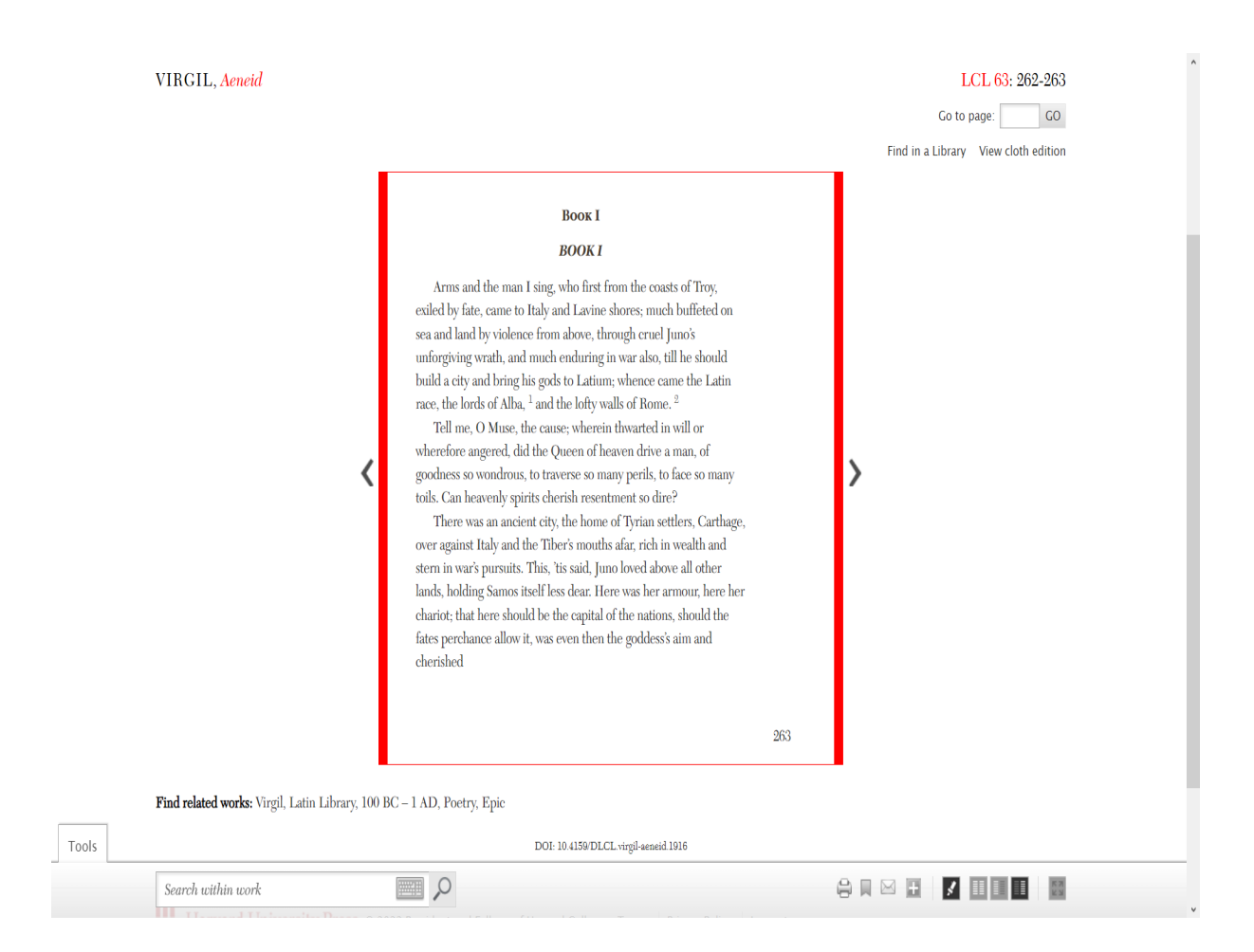

Die Vollbildansicht kann in der Toolbar über das Zeichen rechts außen eingestellt werden. Wollen Sie diese wieder verlassen, müssen Sie auf "Tools" am linken unteren Seitenrand klicken, um die Toolbar wieder angezeigt zu bekommen.

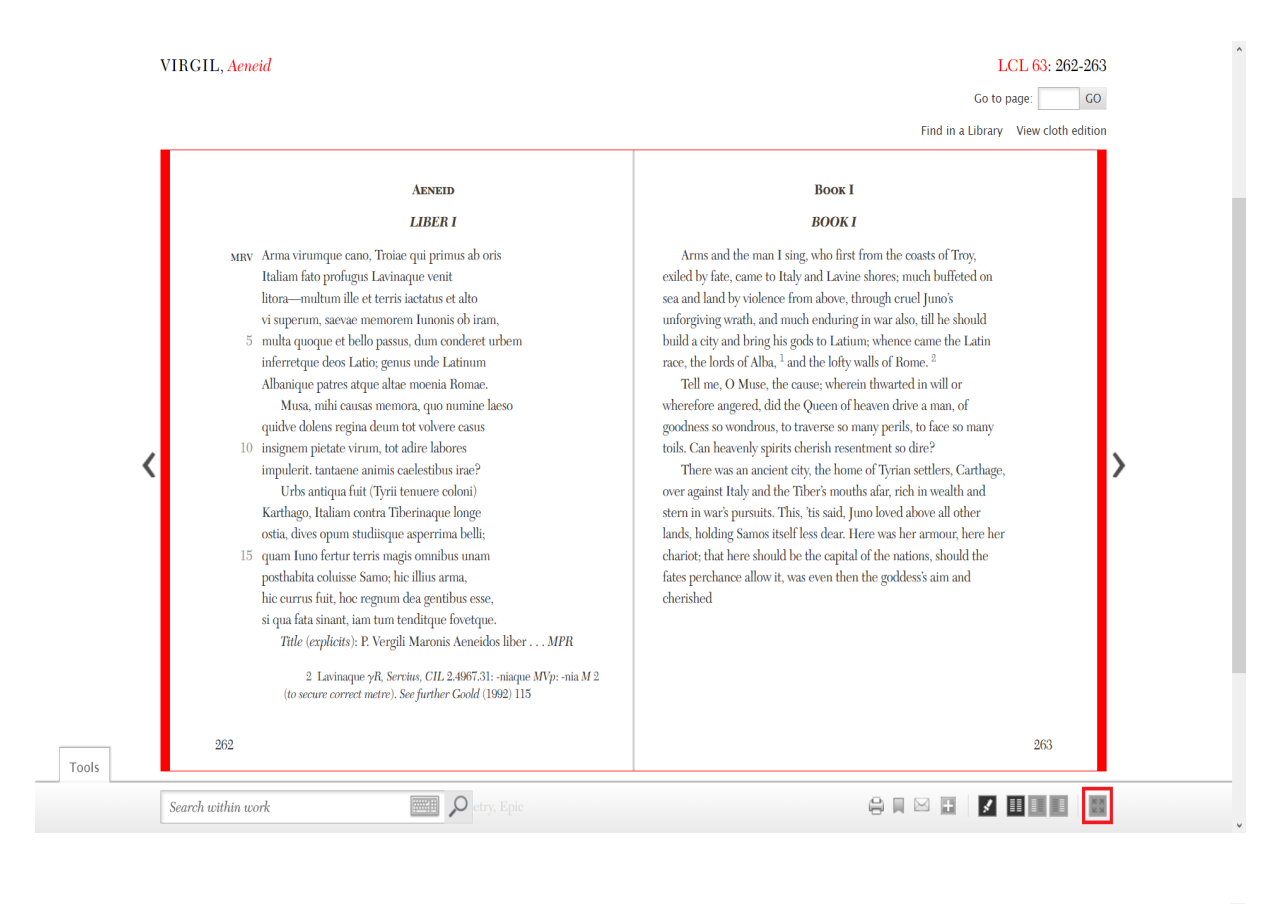

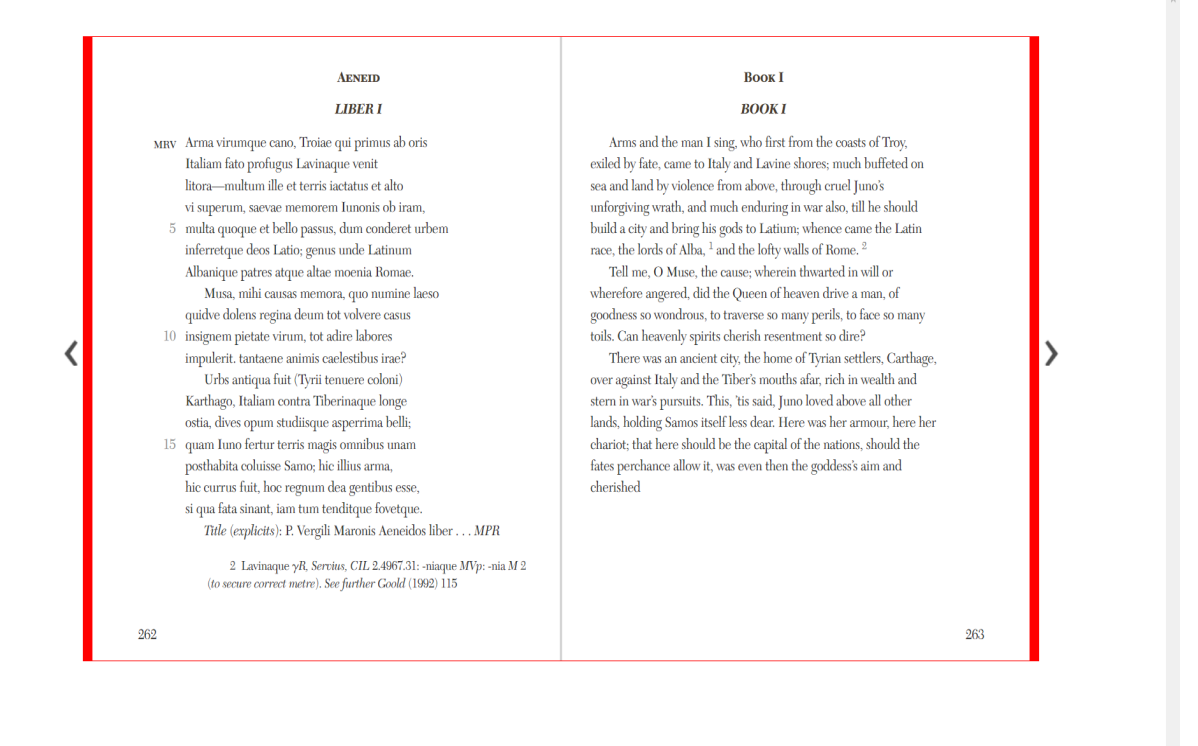

Tools

# Schritt 5:

Navigieren Sie zwischen den Seiten, indem Sie die Pfeile rechts und links des Textes nutzen oder bei "Go to page" eine bestimmte Seitenanzahl eingeben. Um eine bestimmte Form innerhalb des Werkes ausfindig zu machen, können Sie zudem die Suchfunktion in der Toolbar nutzen.

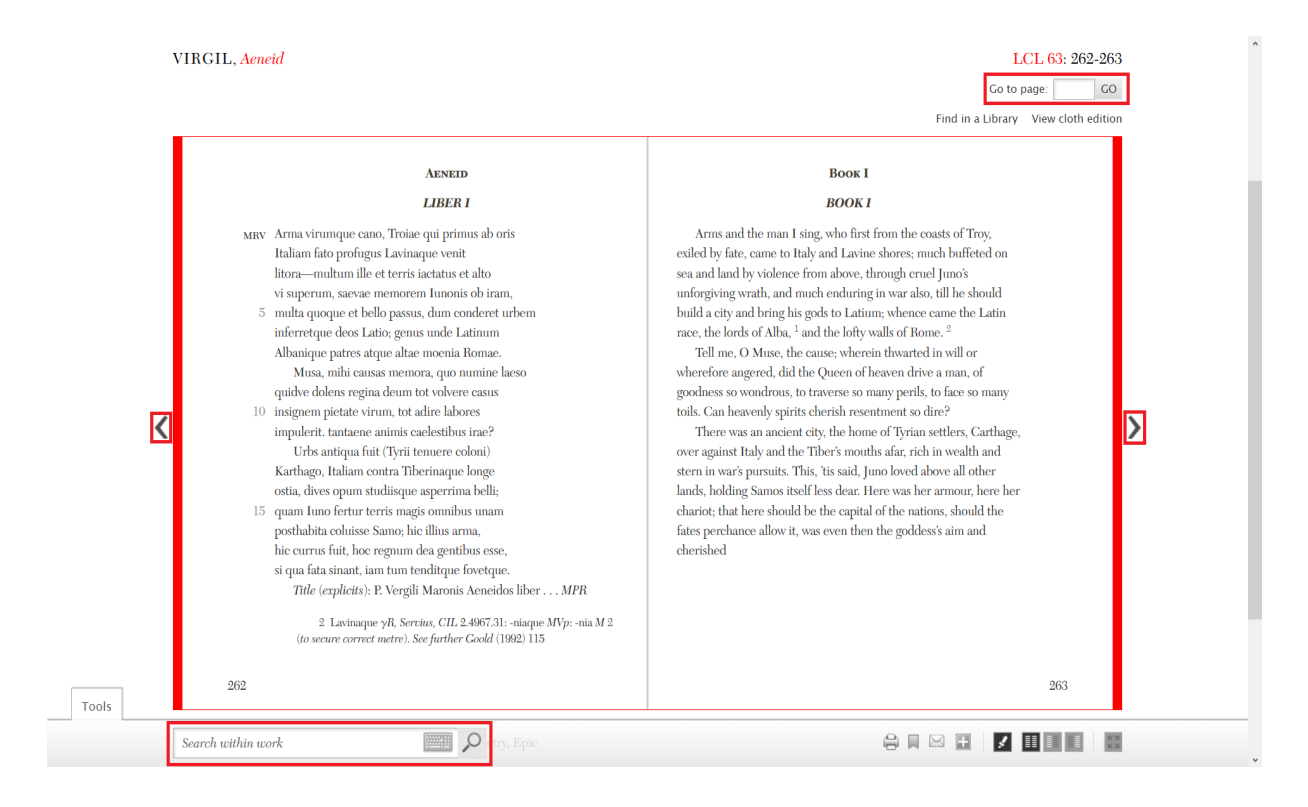

# Schritt 6:

Bei der Digital LCL können darüber hinaus eigene Nutzerkonten angelegt werden.

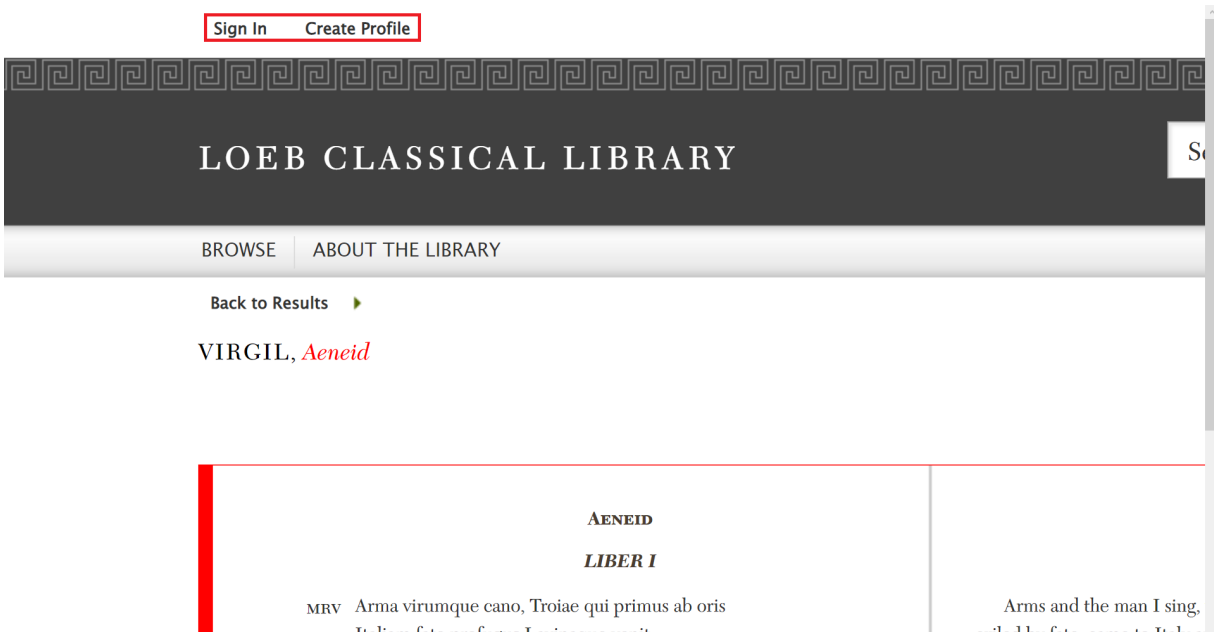

Italiam fato profugus Lavinaque venit litora-multum ille et terris iactatus et alto andrea de concerta Transata al Inco exiled by fate, came to Italy a sea and land by violence from and foundation consists and march<sup>y</sup> Für angemeldete Nutzer\*innen ist es möglich, eine eigene Auswahl mithilfe von Lesezeichen anzulegen und zu den ausgewählten Texten eigene Anmerkungen hinzuzufügen. Lesezeichen können Sie in der Toolbar anlegen.

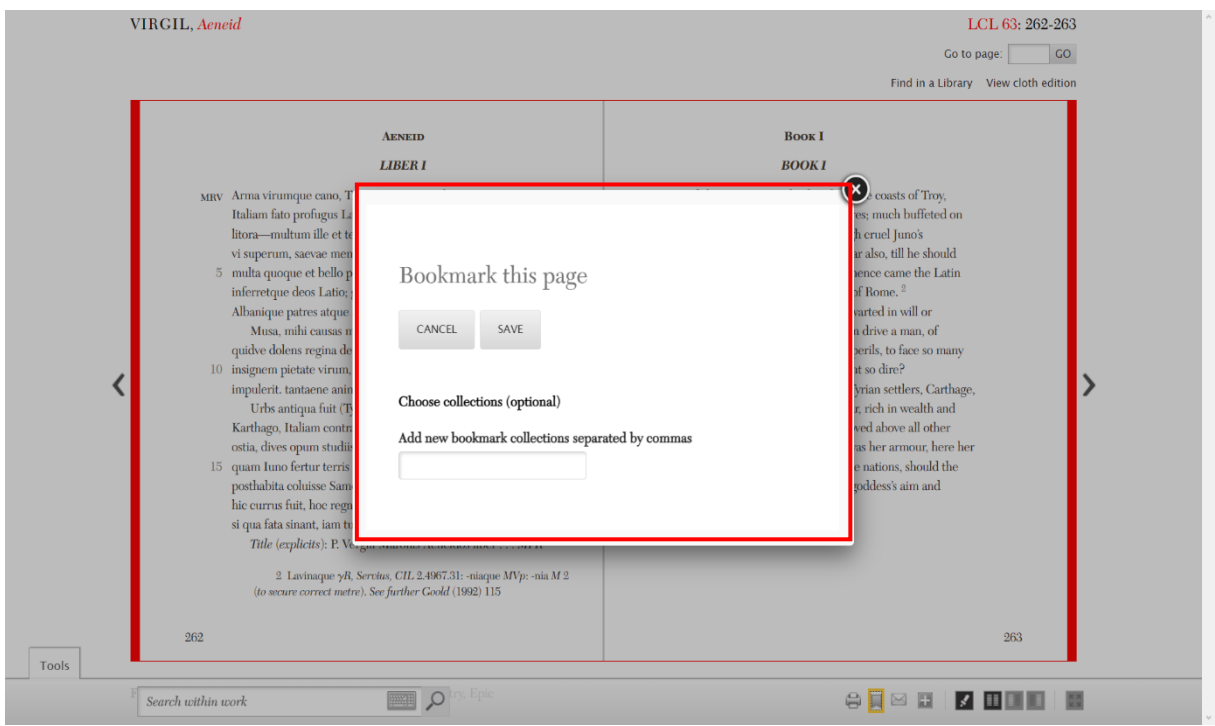

Markieren Sie die gewünschte Textstelle, um ihr eine Anmerkung hinzuzufügen.

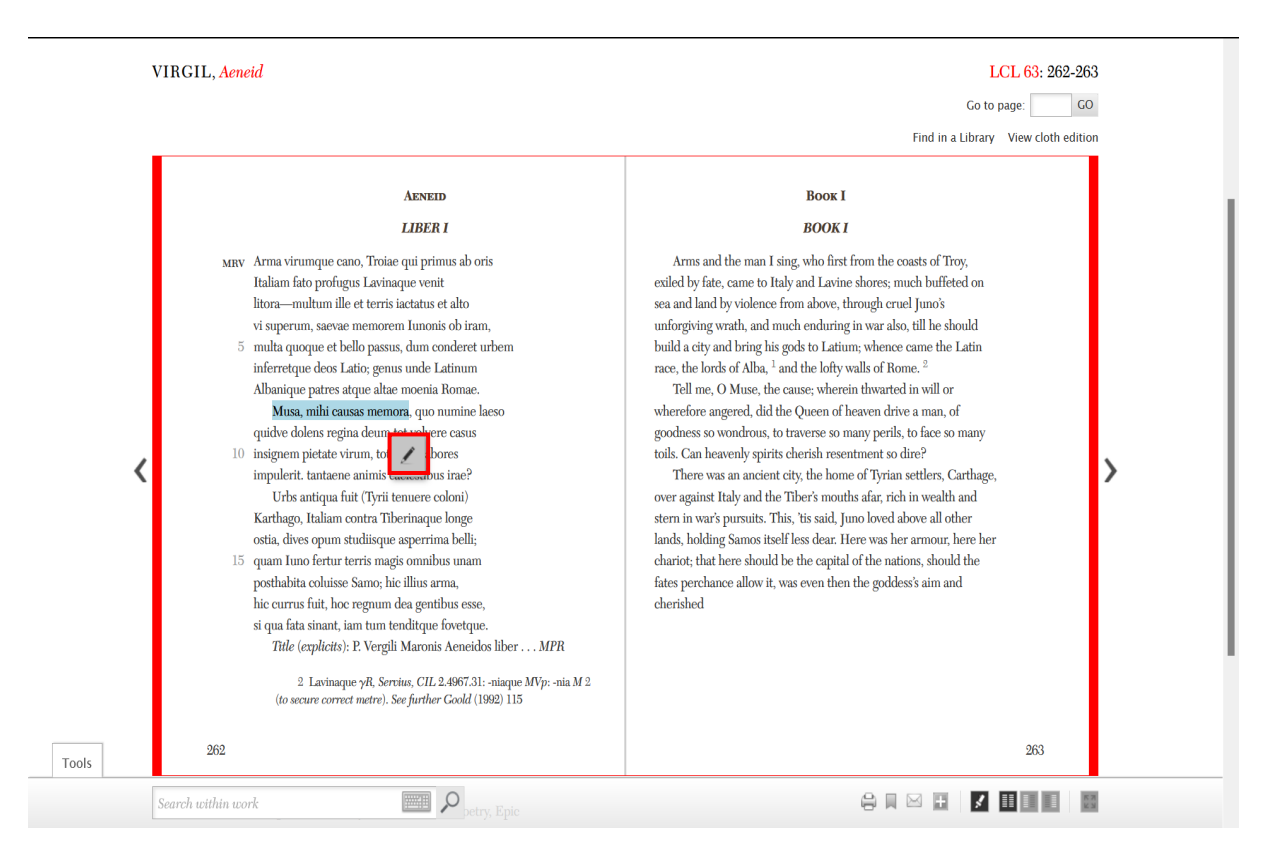

Es öffnet sich ein Pop-up Fenster, in das Sie bequem Notizen zur markierten Textstelle eintragen und speichern können.

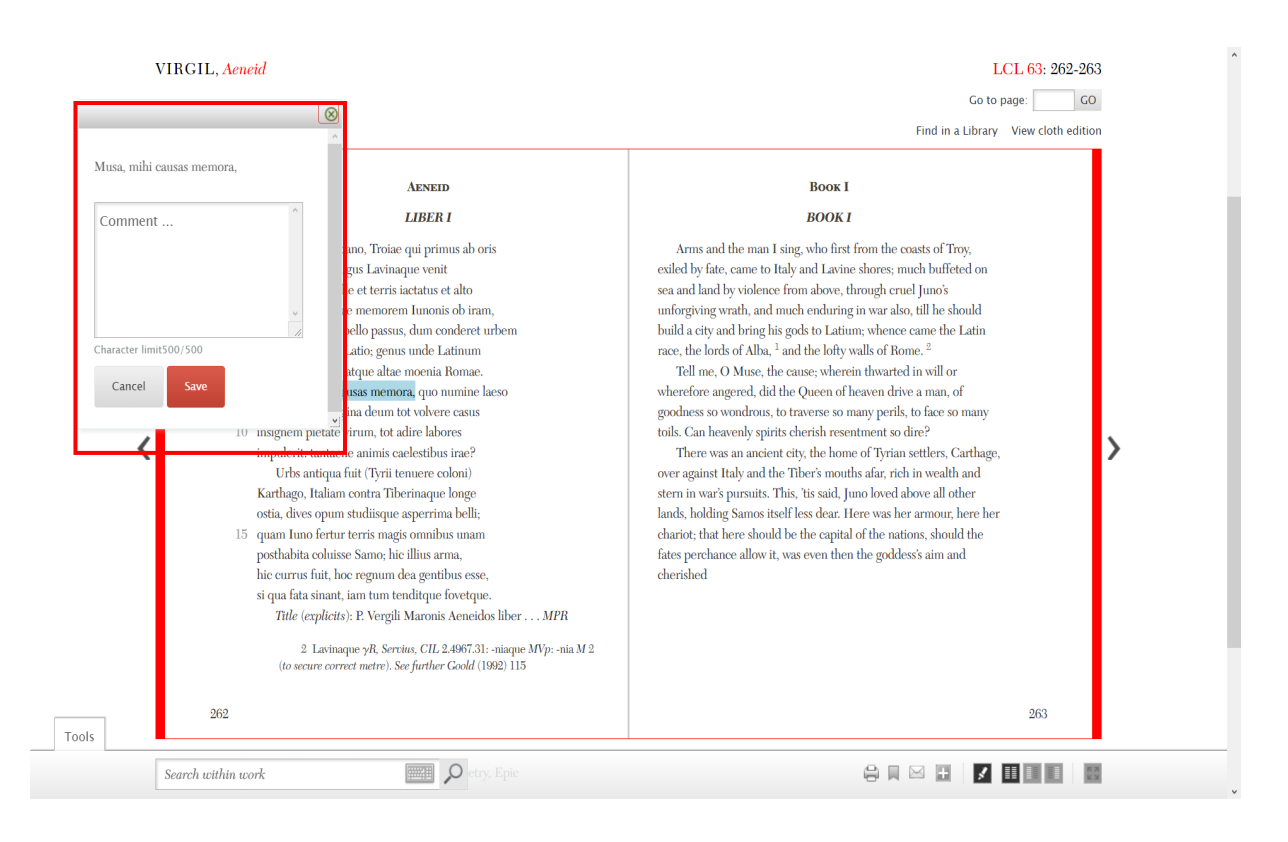

Die Textstelle wird Ihnen anschließend gelb hinterlegt angezeigt. Sollten Sie Ihre Notizen zu einem späteren Zeitpunkt wieder entfernen wollen, können Sie in der Toolbar einstellen, dass die Markierungen nicht mehr angezeigt werden sollen.

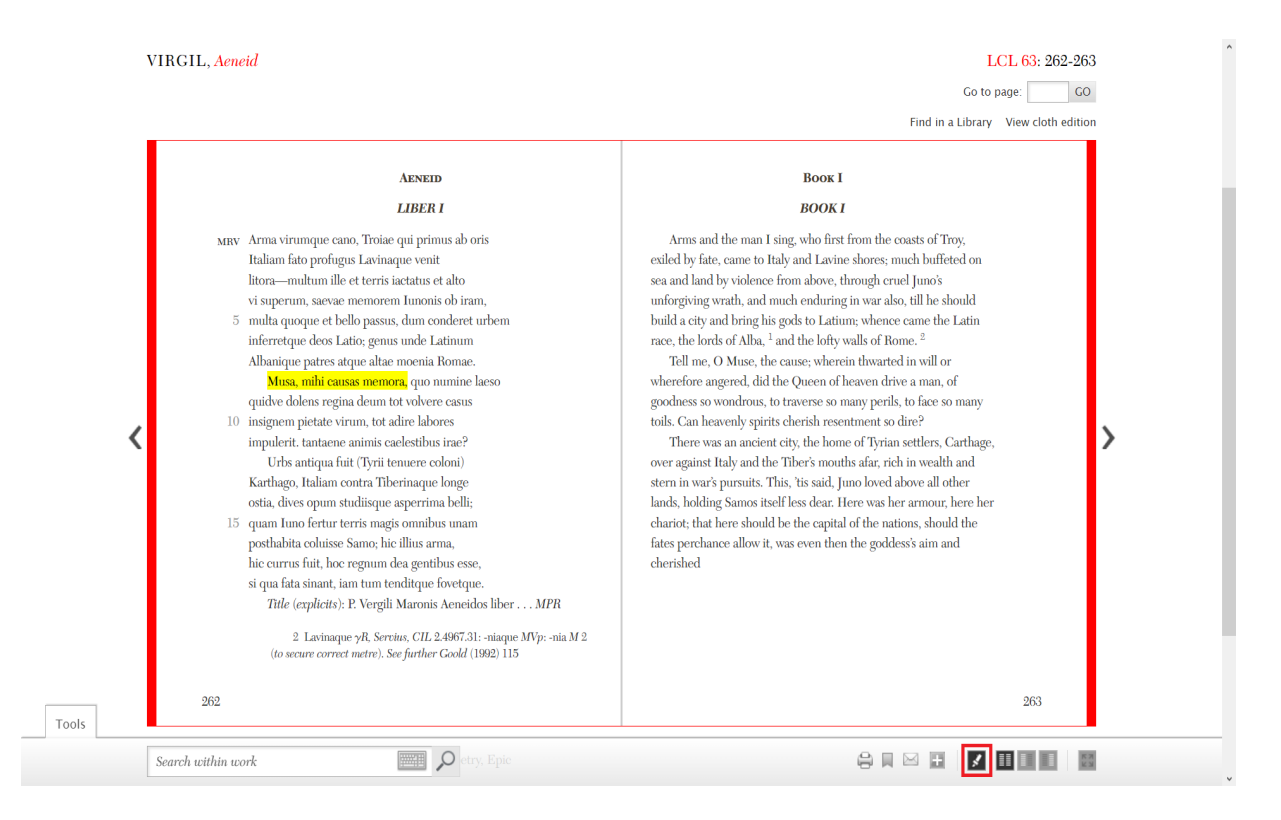